**МИНОБРНАУКИ РОССИИ** Дата подписания: 30.0Федеральное государственное бюджетное образовательное Уникальный программный ключ: WHAT MARE HARD TO DESCRIPT TO DETAIL TO DESCRIPT TO THE TO DETAIL TO DESCRIPT TO T<br>0b817ca911e6668abb13a5d426d39e5f1c11eabbf749\$XKJI@HMG6RbJCLUEFO OODQ3OBQHИЯ «Юго-Западный государственный университет» (ЮЗГУ) Документ подписан простой электронной подписью Информация о владельце: ФИО: Локтионова Оксана Геннадьевна Должность: проректор по учебной работе 0b817ca911e6668abb13a5d426d39e5f1c11eabbf73e943df4a4851fda56d089

Кафедра космического приборостроения и систем связи

1

ЖЛАЮ сю по учебной работе О. Г. Локтионова  $2018$   $r.$  $O<sub>2</sub>$ 1031

# **ПРИНЦИПЫ СОЗДАНИЯ МОДЕЛЕЙ СИГНАЛОВ В СРЕДЕ MATLAB**

Методические указания по выполнению лабораторной работы для студентов, обучающихся по направлению подготовки 11.03.02«Инфокоммуникационные технологии и системы связи» по курсу «Цифровая обработка сигналов»

Курск 2018

УДК 621.391.26 (076)

Составители: А.А. Тимофеева, И.Г. Бабанин, К.О. Михайлов, В.С. Ерошевич, И. И. Фефелов

Рецензент

Кандидат технических наук, старший научный сотрудник, профессор кафедры *В.Г. Андронов*

**Принципы создания моделей сигналов в среде MATLAB:** методические указания по выполнению лабораторной работы / Юго-Зап. гос. ун-т; сост. А.А. Тимофеева, И.Г. Бабанин, К.О. Михайлов, И.И. Фефелов - Курск, 2017.- 21 с.: ил.13, табл. 1 – Библиогр.: с. 21.

Методические указания по выполнению лабораторной работы содержат краткие теоретические сведения о принципах моделирования в среде математического моделирования MATLAB, задания для выполнения работы, а также вопросы для самоконтроля.

Полученные знания в результате выполнения работы дадут возможность сформировать начальные представления о среде MATLAB, а также освоить навыки создания моделей сигналов, подверженных воздействию шума, и представляют собой фундаментальные понятия, необходимые для изучения остальных дисциплин профессионального цикла учебного плана.

Предназначены для студентов, обучающихся по направлению подготовки 11.03.02 очной формы обучения

Текст печатается в авторской редакции

Подписано в печать . Формат 60х841/16. Усл. печ. л. 1,22 . Уч.-изд. 1,1 Л. Тираж 100 экз. Заказ Бесплатно Юго-Западный государственный университет. 305040, г. Курск, ул. 50 лет Октября, 94

## **1 Цели работы**

**-** Знакомство с программой MATLAB, ее операционной средой, стандартной библиотекой блоков.

**-** Приобретение навыков создания графических интерфейсов в среде математического моделирования MATLAB, составления моделей сигналов, а также приобретение опыта работы с комплексными данными и средствами визуализации данных.

**-** Приобретение навыков моделирования флюктуирующих сигналов и аддитивных помех.

## **2 Краткие теоретические сведения 2.1 Работа в среде MATLAB**

Интегрированную среду разработки MATLAB можно запустить с помощью значка, созданного при ее установке на рабочем столе.

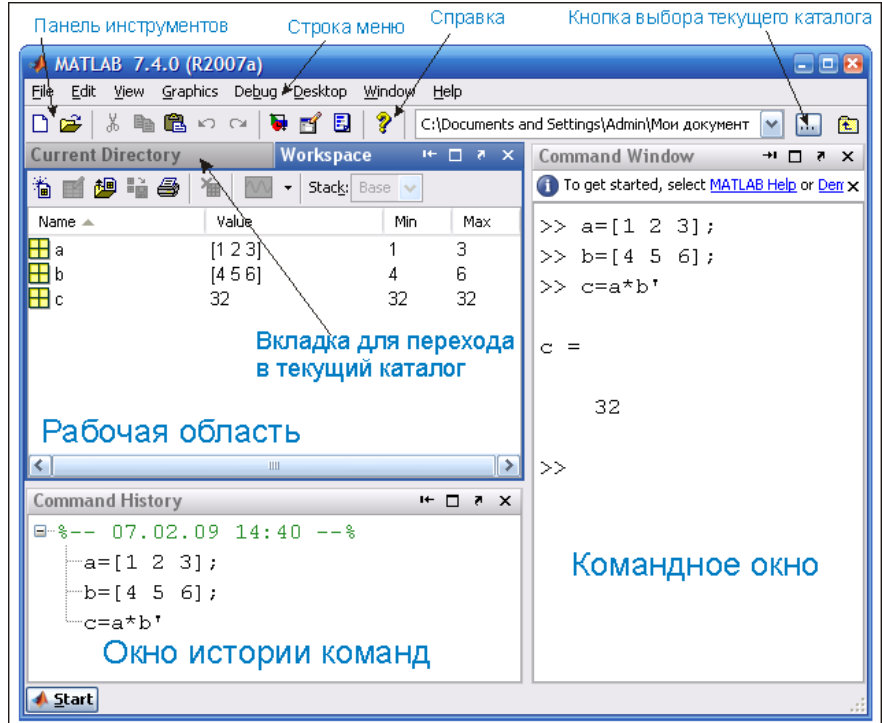

Запуск MATLAB вызывает появление главного окна.

Рис. 1 – Главное окно MATLAB

Рабочий стол имеет следующие панели:

**-** Current Folder (Текущая папка) или Current Directory (Текущий каталог) – эта панель позволяет получить доступ к папкам и файлам проекта.

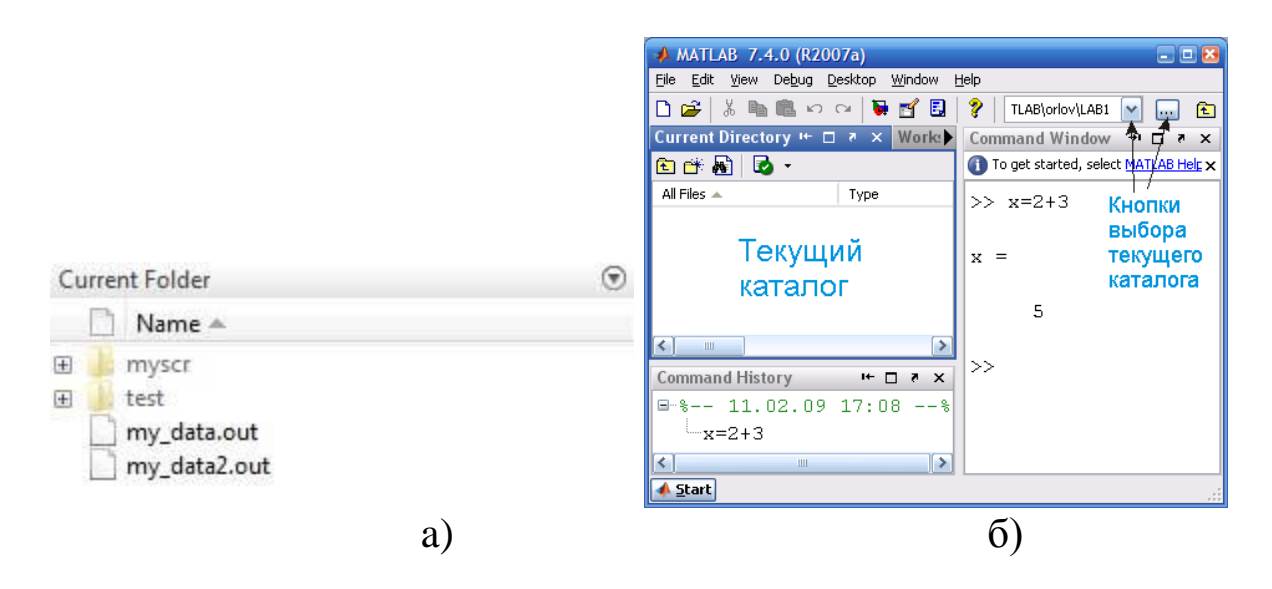

Рис.2 – Текущая папка а), текущий каталог б)

Данное окно является аналогом программы Проводник, но имеет для MATLAB свое особое предназначение (рис. 2). Дело в том, что, кроме работы с математическими выражениями из командного окна, пользователь также может работать с файлами. К тому же используемые математические функции физически представляют собой файлы, названные по именам функций. В этих файлах записаны программы, реализующие функции. Таким образом, пользователь постоянно использует файлы. Например, указывая встроенную функцию, фактически пишется имя файла (без расширения), в котором хранится текст программы. Система выполняет поиск таких файлов в первую очередь в текущем каталоге.

**-** Command Window (Окно команд) является для пользователя наиболее важным. Посредством этого окна (рис. 3) вводятся математические выражения, получаются результаты вычислений, а также выдаются сообщения, посылаемые системой.

Математические выражения пишутся в командной строке после знака приглашения >>. Каждая команда в командном окне обрабатывается немедленно после нажатия клавиши ENTER, при

этом значения выходных параметров выводятся в то же командное окно, а для рисунков открываются графические окна.

**Command Window**  $>> a=23$ 23  $>> b = 69$ 69

Рис.3 – Командная строка

**-** Workspace (Рабочая область) (рис. 4) – предоставляет пользователю список всех переменных, хранящихся в рабочем пространстве.

В процессе работы используются переменные различных типов. Созданные переменные хранятся в специально отведенной области памяти компьютера. Они не исчезают сами по себе, а только при выходе из программы или с помощью специальных команд. При этом переменные (точнее их значения) можно использовать в любом вводимом математическом выражении. Выбрать можно любую переменную, просмотреть ее содержимое или выполнить какие-либо другие действия. Упомянутые действия выполняются посредством контекстного меню (нужно щелкнуть правой кнопкой мыши по имени переменной в списке).

| Name = | Value |
|--------|-------|
| a      | 23    |
|        | 69    |
|        |       |
|        |       |
|        |       |
|        |       |
|        |       |

Рис.4 – Рабочая область

**-** Command History (История команд) – эта панель отображает или команды, которые необходимо повторить при вводе в командной строке.

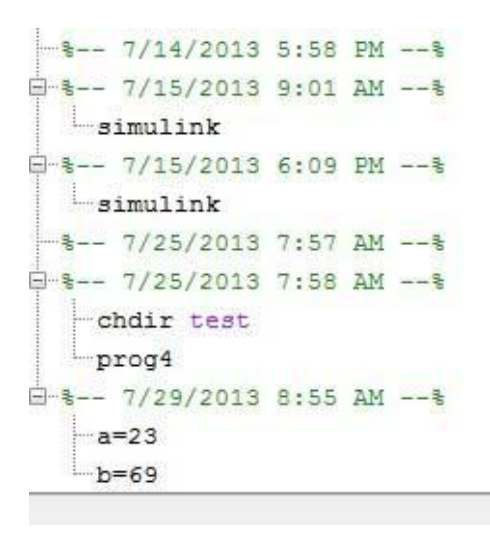

Рис.5 – Окно истории команд

Все команды, которые набираются в командной строке окна команд, автоматически образуют список, который и выводится в окне истории (Рис. 5). При необходимости повторить ранее выполненную команду, ее можно отыскать в списке данного окна и, дважды щелкнув по ней левой кнопкой мыши, выполнить. Содержимое данного окна не теряется после выхода из системы и выключения компьютера.

## **2.2 Модели сигналов 2.2.1 Виды исследуемых сигналов**

В среде MATLAB сигнал задаётся в виде вектора, сопоставленного с вектором моментов времени. Перед вводом модели сигнала нужно указать частоту дискретизации и сформировать вектор-столбец моментов времени.

Рассмотрим некоторые из возможных сигналов. Прямоугольный импульс.

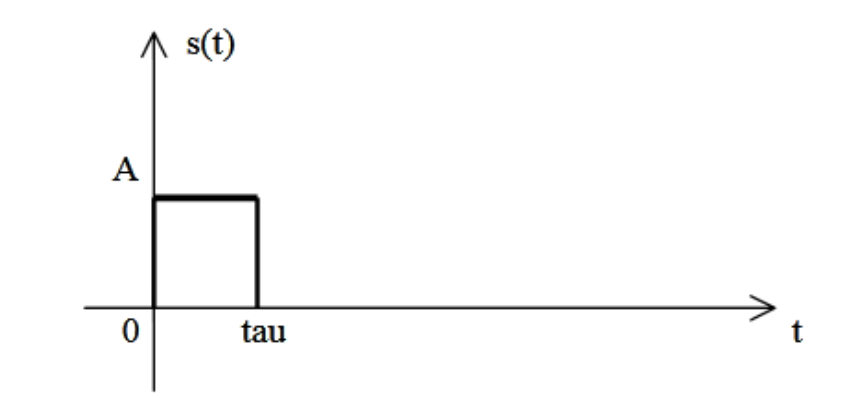

Рис.6 – Временная диаграмма прямоугольного импульса

 $>>s=A^*$  rectpuls (t – tau/2, tau);

При вводе этого оператора либо нужно предварительно задать значения амплитуды А и длительности tau, либо в самом операторе вместо идентификаторов А и tau поставить численные значения.

Треугольный импульс.

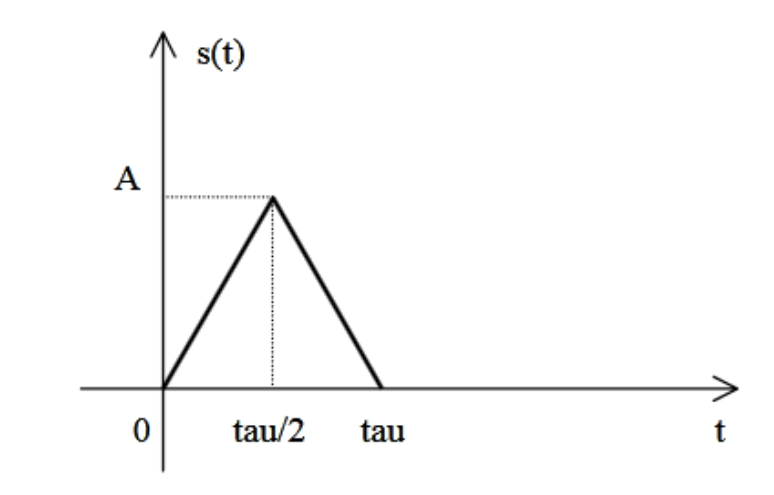

Рис.7 – Временная диаграмма треугольного импульса

 $\gg$  s= A  $*$  tripuls (t – tau/2, tau); Экспоненциальный импульс.

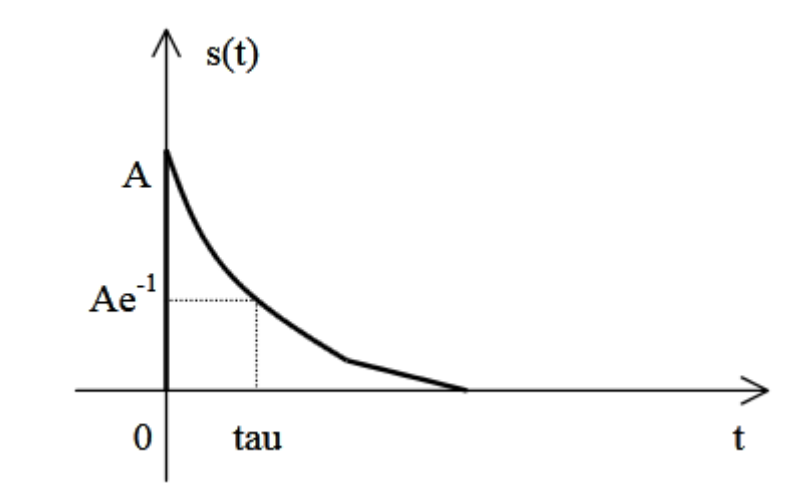

Рис.8 – Временная диаграмма экспоненциального импульса

 $>> s = A*exp(-t/tau);$ 

Подразумевается, что вектор t задан для моментов времени  $t \geq 0$ .

Синусоидальный импульс.

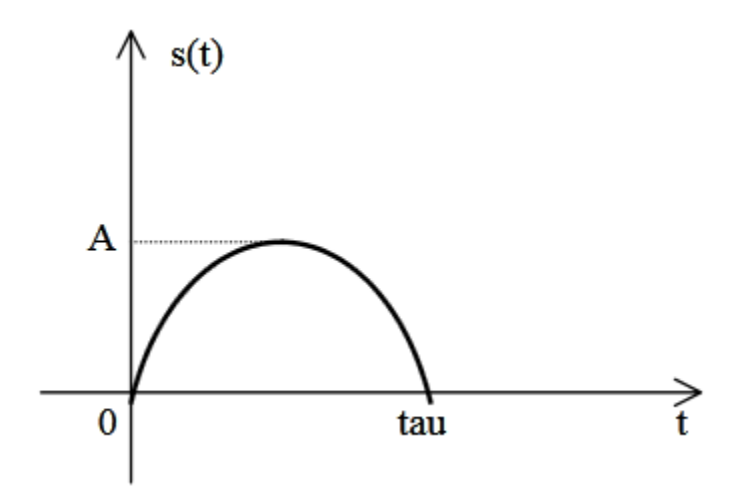

Рис.9 – Временная диаграмма синусоидального импульса  $\Rightarrow$  s = A \* sin (pi \* t / tau).\* ((t>=0).\* (t<=tau);

Здесь используется тот факт, что операции сравнения возвращают 1, если неравенство выполняется, или 0 в противном случае.

### Радиоимпульсы.

Прямоугольный радиоимпульс представляет собой гармонические колебания с прямоугольной огибающей. Это наиболее распространённый сигнал в современной радиотехнике. Осциллограмма прямоугольного радиоимпульса представлена на рисунке 10.

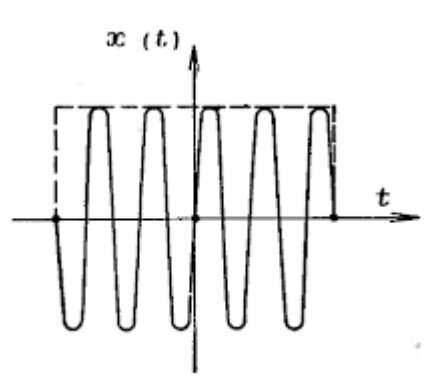

Рис. 10 – Осциллограмма прямоугольного радиоимпульса

Гауссов (колоколоообразный) радиоимпульс представляет собой гармонические колебания с огибающей в виде функции Гаусса. Он обладает одним из наиболее компактных спектров. Осциллограмма гауссова радиоимпульса представлена на рисунке 11.[1]

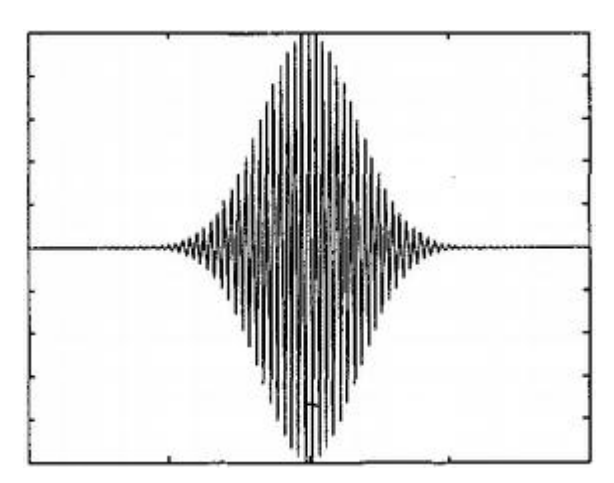

Рис. 11 – Осциллограмма гауссова радиоимпульса.

Радиоимпульсы получаются при умножении импульса s на гармоническое колебание:

 $>>s1 = s.* cos(2*pi*f0*t+phi);$ 

Предварительно нужно задать значение несущей частоты  $f_0$  и начальной фазы phi. Обратите внимание, что операция умножения представлена здесь как.\* (точка перед знаком \*). Это означает векторов  $(B)$ поэлементное умножение ПРОТИВНОМ случае производились бы операция матричного умножения).  $B$   $Tex$ случаях, когда осуществляется умножение скаляров или матрицы (вектора) на скаляр, можно использовать символ \*. То же самое деления относится  $\mathbf{K}$ операции  $\boldsymbol{\mathrm{M}}$ возведения  $\overline{B}$ степень. Поэлементное деление матриц задаётся оператором.  $\frac{1}{2}$ поэлементное возведение в степень. ^. Число задаётся в MatLab как  $pi.$ 

Пачки импульсов.

генерации конечной последовательности (пачки) Для импульсов одинаковой формы  $\mathbf{c}$ произвольно задаваемыми задержками и амплитудами используется функция pulstran. Она вызывается следующим образом:

 $s$ = pulstran (t, d, 'func', p1, p2 ...) Здесь t - вектор значений моментов времени, d - вектор задержек и амплитуд импульсов, 'func'- имя функции, задающей одиночный импульс, например, 'rectpuls' или 'tripuls'; p1, p2 ... - параметры одиночного импульса, передаваемые функции func.

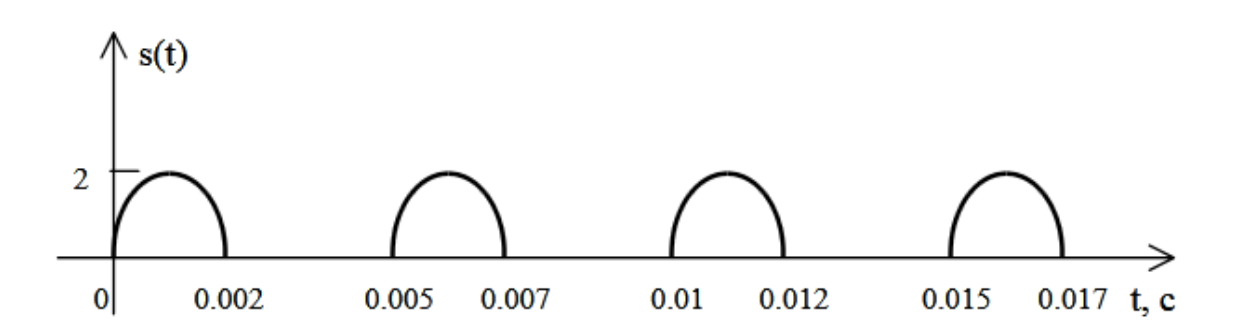

Рис.12 - Пачка из четырех синусоидальных импульсов

## **2.2.2 Виды помех**

Помехой называют нежелательное физическое явление или воздействие электрических, магнитных или электромагнитных полей, электрических токов или напряжений внешнего или внутреннего источника, которое нарушает нормальную работу технических средств, или вызывает ухудшение технических характеристик и параметров этих средств.

В электрических цепях для борьбы с воздействием помех, вызванными работой других электрических машин и электронных устройств, и его последствиями применяют технологии фильтрации сигналов и экранирования корпусов приборов и оболочек кабелей, используют особые малошумящие электронные компоненты и устройства[1].

По характеру воздействия на сигналы помехи делят на аддитивные и мультипликативные.

Аддитивная помеха складывается с сигналом. Примером её являются посторонние электромагнитные воздействия в среде передачи сигнала (радиоканале, медном кабеле).

Мультипликативная помеха перемножается с сигналом. Такая помеха проявляется, например, в разнообразных устройствах обработки сигналов в виде искажений их передаточных характеристик.

Помеху, как поток случайной величины можно описать плотностью вероятности. Рассмотрим распределения плотности вероятности, используемые в данной работе.

При экспоненциальном распределении функция плотности вероятности случайной величины X имеет вид:

$$
f_X(x) = \lambda e^{-\lambda x} \ x \ge 0. \tag{1}
$$

При распределении Рэлея:

$$
f_X(x) = \frac{x}{\sigma^2} e^{-\frac{x^2}{2\sigma^2}}, \text{ mpc } x \ge 0 \text{ if } \sigma > 0.
$$
 (2)

При логнормальном:

$$
f_X(x) = \frac{1}{x\sigma\sqrt{2\pi}}e^{-\frac{(\ln x - \mu)^2}{2\sigma^2}}.
$$
 (3)

Графики этих функций представлены на рисунке 1.[1]

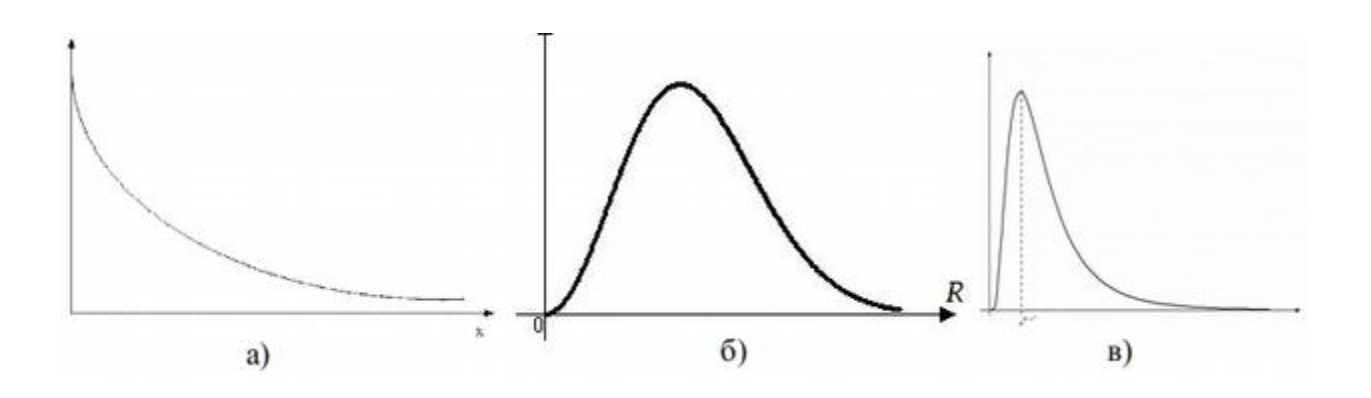

Рис. 13 – Графики функций плотности вероятности для экспоненциального (а), рэлеевского (б) и логнормального распределений случайной величины

### Порядок выполнения работы  $3^{\circ}$

#### $3.1$ Задание

Создать модель сигнала с шумом, позволяющую в интерактивном режиме изменять параметры сигнала и шума. Предполагается, что на сигнал воздействует два вида помех: мультипликативные и аддитивные шумы.

Примечание - в качестве аддитивного шума рассматривается белый гауссовский шум; в качестве мультипликативной помехи - $\mathbf{C}$ помехи экспоненциальным законом распределения, логнормальным распределения или рэлеевским законами по указанию преподавателя выбрать из (конкретный вариант таблицы).

кнопку "запуск" Используя редакторе программ  $\mathbf{B}$ выполнить программу и сохранить на диске результат. Показать преподавателю работу модели и подготовить отчет о работе. Для оформления отчета самостоятельно в верхней части ОКНЯ пользовательского интерфейса (в листинге программы ) создать надпись: «Студент группы \_\_\_\_ ФИО. Вариант №\_». [1]

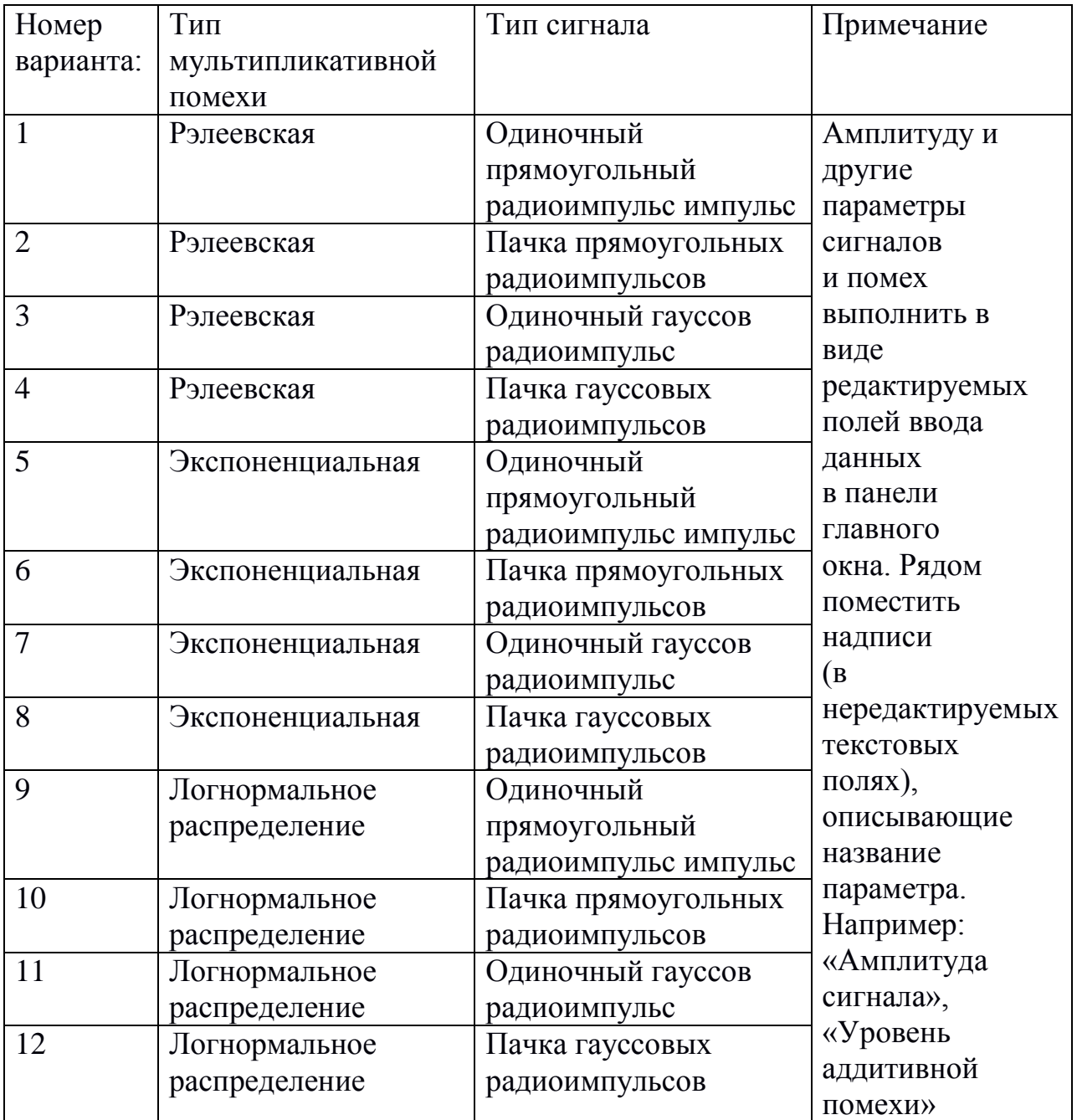

Таблица 1 – Варианты заданий

## 3.2 Ход работы

1) Запустить систему МАТLAВ и открыть окно для создания новой модели.

2) Для реализации моделирования разработать интерфейс, отображающий график моделируемого процесса и позволяющий менять характеристики данного процесса.

Изменяемые величины:

- частота дискретизации, Мгц;  $\overline{a}$
- несущая частота, МГц;
- амплитуда сигнала, В;  $\overline{a}$
- соотношение сигнал-шум, дБ.  $\equiv$

Для этого в новом окне задать функцию:

function LABA2

Объявить переменные, которые должны быть «видимыми» (m-файлами) подпрограммами  $\mathbf{M}$ используются всеми ЛЛЯ объявления главного окна (hFig1), и графика (hAxes), помещенный котором будут отображаться внутри окна.  $\bf{B}$ результаты моделирования.

> global hFig1 hAxes global hEd1 hEd2 hEd3 hEd4 hEd5 hEd6 global hList global hBut1 hBut2 global hTxt1 hTxt2 hTxt3 hTxt4 hTxt5 hTxt6  $hFig1 = figure;$

Создать hBut1 ("Выполнить"). управляющую кнопку осуществляющую запуск на исполнение программы с именем 'progr0':

> hBut1=uicontrol(hFig1,'style','pushbutton','String','Выполнить', 'Position', [1100 30 120 30], 'Callback', 'prog01');

Создать редактируемые текстовые поля – вводимое значение присваивается переменным hEd1, hEd2, hEd4, hEd5:

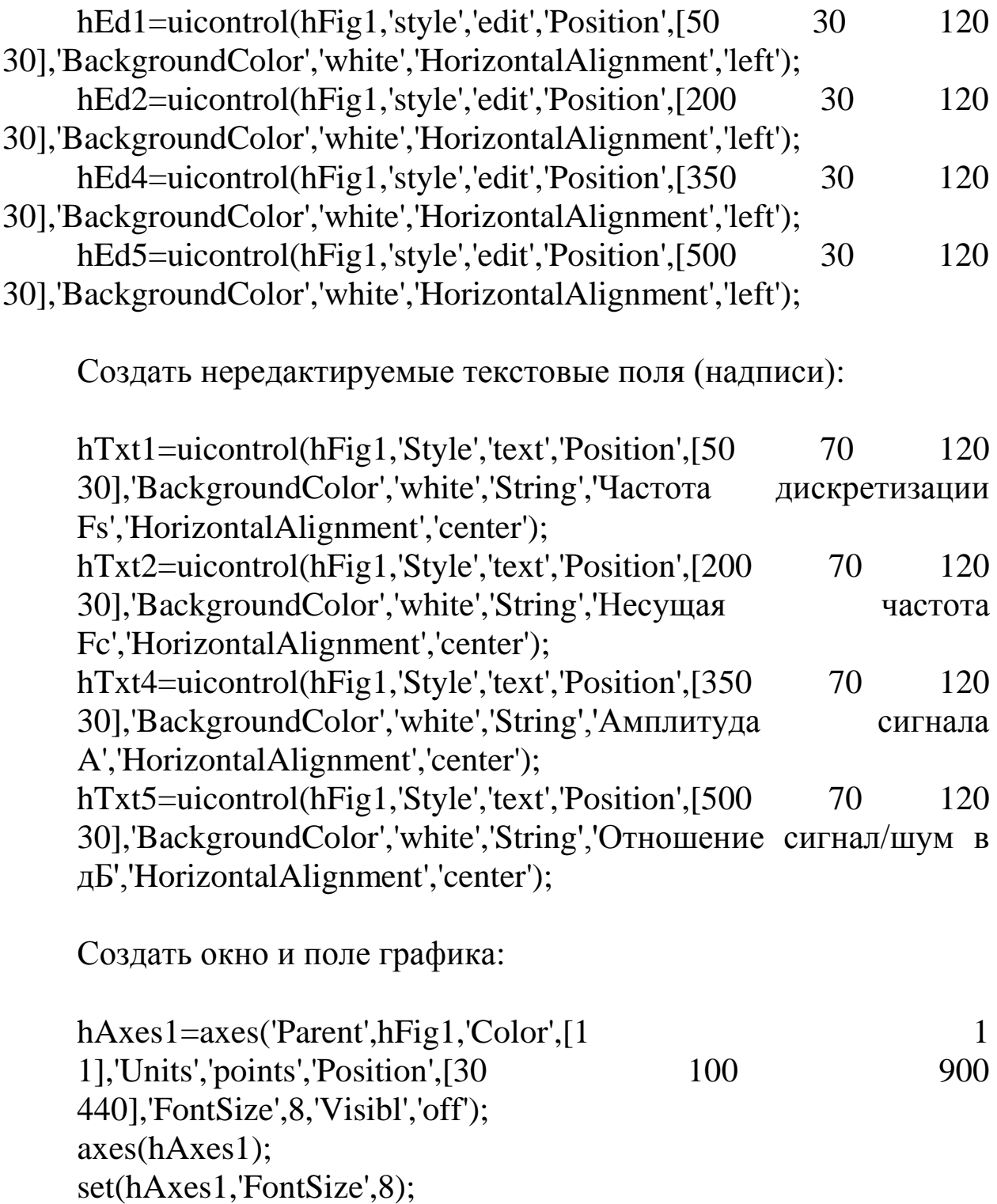

Создать управляющую кнопку hBut2 ("Очистить") и запускаем на исполнение программы с именем 'CLEAR' из главной программы

hBut2=uicontrol(hFig1,'style','pushbutton','String','Очистить','Posit ion',[950 30 120 30],'Callback','CLEAR');

программу очистки, вызываемую Создать управляющей кнопкой "Очистить" создаем соответствующий т-файл:

function CLEAR global hAxes1 global axes  $axes(hAxes1);$ grid off; cla:

Для выполнения указанной программы с именем 'progr0' она должна быть создана в виде самостоятельного т-файла и храниться в той же папке, что и главная программа LABA2. Создадим данный файл с именем 'progr0'.

Листинг программы m-файла исполняемого лолжен начинаться с имени вызываемой функции и переменных.

function prog01 global hEd1 hEd2 hEd3 hEd4 hEd5 hEd6

При считывании данных из главного окна в исполняемой программе (progr0) следует поместить операторы

```
str1 = get(hEd1, String');
Fs = str2num(str1);str1 = get(hEd2, 'String');Fc=str2num(str1);str1 = get(hEd4, 'String');A=str2num(str1):
str1 = get(hEd5, 'String');snr = str2num(str1);
```
3) Произвести моделирование сигналов, используя задание в соответствии с вариантом.

Описание моделей сигналов:

*Одиночный Гауссов радиоимпульс*

Для того чтобы задать одиночный гауссов радиоимпульс введем переменную **Т**, и зададим для нее дискретное время:

 $T = -10e-3:1/Fs:10e-3;$ 

Для формирования одиночного гауссова радиоимпульса зададим значение функции **Y:**

 $Y = \text{gauspuls}(T, Fc)$ 

# *Одиночный Прямоугольный радиоимпульс*

Для создания одиночного прямоугольно радиоимпульса нужно установить частоту сигнала F0:

 $F0=50$ 

Для того чтобы задать одиночный гауссов радиоимпульс введем переменную **Т**, и зададим для нее дискретное время:

 $T = -10e-3:1/Fs:50e-3$ 

# *Пачка Прямоугольных радиоимпульсов*

Для формирования пачки прямоугольных радиоимпульсов с единичной амплитудой достаточно задать **Y**:

 $Y=(square(2*pi*T*F0, F0*tau*100)+1)*A/2;$ 

Для создания одиночного прямоугольно радиоимпульса нужно установить частоту сигнала F0:

 $F0 = 50$ 

Далее установим дискретное время для импульса T:

 $T = -10e-3:1/Fs:50e-3$ 

Зададим переменную длительность импульса:  $tau=5e-3$ 

*Пачка Гауссовых радиоимпульсов*

Для создания пачки гауссовых радиоимпульсов нужно установить задержку импульсов **d :**

 $d = [0:1/1E3:10e-3;1.^(0:10)]$ ;

Зададим дискретное время **Т** :

T=0 : 1/50E3 : 10e-3;

Для создания пачки гауссовых радиоимпульсов значение функции Y:

 $Y = \text{gauspuls}(T,Fc);$ Добавляем последовательность гауссовых импульсов.  $x = \text{pulstran}(T,d,\text{gauspuls'},10e3,0.5);$ 

## Добавление шума к сигналу

Как было сказано выше, рассматривается два вида помех: мультипликативные и аддитивные шумы. Добавление шума к сигналу выполняется, например, в следующем порядке:

- Задать вид помехи.
- Объединить сигнал и шум.

*Аддитивная помеха* (белый гауссовский шум) задается следующим образом:

shum=awgn(T,snr,'measured');

Добавляем команду которая соединит сигнал с шумом и выведет это на график:

> handl2=plot(Y+shum); hold on end

*В качестве мультипликативной помехи рассматриваются* следующие типы помех:

- логнормальная ;
- рэлеевская ;
- экспоненциальная.

(Выбрать в соответствии с вариантом)

Для того чтобы добавить *экспоненциальную помеху* воспользуемся командой:

shum=exppdf(T,snr);

Для того чтобы добавить *рэлеевскую помеху*:

shum=raylpdf(T,snr);

Для того чтобы добавить *логнормальную помеху*:

shum=lognpdf(T,log(2000),snr);

Примечание – приведенные листинги программ являются ознакомительными; приветствуется самостоятельное составление листинга программы, отличного от предложенного в настоящих методических указаниях. Важно корректное выполнение задания согласно варианту и наличие требуемого интерфейса (допускается его корректировка и дополнение).

### $\overline{\mathbf{4}}$ Контрольные вопросы

1. Сформулируйте принцип формирования заданного закона распределения случайной величины на основе равномерного распределения.

2. Назовите другие известные способы получения заданных законов распределения случайных величин.

3. Перечислить основные этапы создания графического интерфейса пользователя при создании модели сигнала в MATLAB.

4. Объяснить различия мультипликативной и аддитивной помех при приеме сигналов.

# **5 Список источников**

1 Макарова Н.Ю. Математическое моделирование средств измерений в среде Matlab // Методические указания к лабораторным работам – Владимир, 2011 – с.81

2 Цифровая обработка сигналов [Электронный ресурс] // Методические указания к выполнению лабораторных работ: учебное электронное издание / А. Б., Санкт-Петербургский гос. электротехнический ун-т "ЛЭТИ" им. В. И. Ульянова (Ленина). – Санкт-Петербург: СПбГЭТУ, 2013. Режим доступа: https://search.rsl.ru/ru/record/01006757754

# **МИНОБРНАУКИ РОССИИ**

Федеральное государственное бюджетное образовательное Учреждение высшего образования «Юго-Западный государственный университет» (ЮЗГУ)

Кафедра космического приборостроения и систем связи

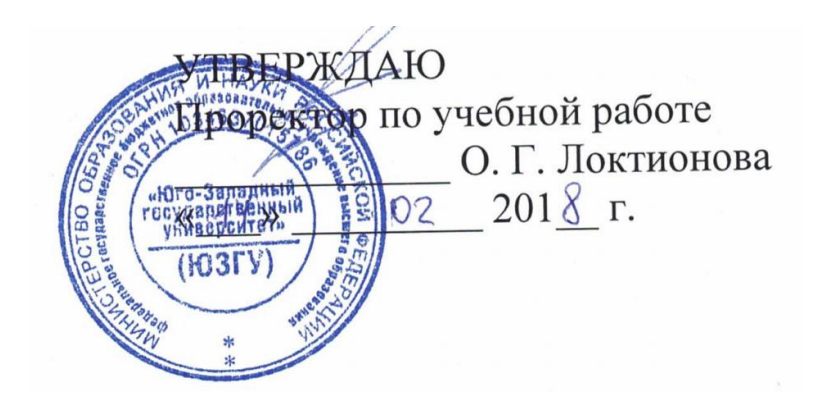

# **ИССЛЕДОВАНИЕ ЛИНЕЙНЫХ СИСТЕМ**

Методические указания по выполнению лабораторной работы для студентов, обучающихся по направлению подготовки 11.03.02 «Инфокоммуникационные технологии и системы связи» по курсу «Цифровая обработка сигналов»

УДК 621.391.26 (076)

Составители: А.А. Тимофеева, И.Г. Бабанин, Д.В. Кобец, М.В. Зайцев

# Рецензент Кандидат технических наук, старший научный сотрудник, профессор кафедры В.Г. Андронов

**Исследование линейных систем:** методические указания по выполнению лабораторной работы / Юго-Зап. гос. ун-т; сост. А.А. Тимофеева, И.Г. Бабанин, Д.В. Кобец, М.В. Зайцев. – Курск, 2018.- 32 с.: ил. 20. – Библиогр.: с. 32.

Методические указания по выполнению лабораторной работы содержат краткие теоретические сведения о линейных системах и способах их моделирования в среде математического моделирования MATLAB и пакете визуального моделирования Simulink, задания по выполнению работы, а также перечень вопросов для самоконтроля.

Полученные знания в результате выполнения работы дадут возможность сформировать представления о линейных системах, что является фундаментом для изучения остальных дисциплин профессионального цикла учебного плана, а также могут быть использованы в будущей профессиональной деятельности выпускника.

Предназначены для студентов, обучающихся по направлению подготовки 11.03.02 очной формы обучения

### Текст печатается в авторской редакции

Подписано в печать . Формат 60х841/16. Усл. печ. л. 1,86. Уч.-изд. 1,68 Л. Тираж 100 экз. Заказ Бесплатно Юго-Западный государственный университет. 305040, г. Курск, ул. 50 лет Октября, 94

### Цели работы:  $\mathbf{1}$

Ознакомление со средой математического моделирования MATLAB и графической средой имитационного моделирования Simulink:

Изучение функций MATLAB для моделирования линейных систем;

Исследование свойств линейных систем в пакете Simulink.  $\mathbf{r}$ 

### $\overline{2}$ Основные положения

Линейными системами называются системы, для которых отклик системы на сумму воздействий равен сумме откликов на каждое воздействие. В математической модели линейной системы это означает, что оператор преобразования "вход-выход" линеен. Иногда линейное свойство системы называют принципом суперпозиции.

Линейные системы можно разделить на две группы: аналоговые линейные системы и дискретные линейные системы.

Аналоговые системы работают с непрерывными сигналами: x(t) и y(t), в то время как дискретные работают с цифровыми сигналами:  $x[n]$  и  $y[n]$ , где n – номер элемента в массиве.

лабораторной работы первой части B. даются краткие теоретические сведения о дискретных системах, производится моделирование линейных дискретных систем и их характеристик с помощью среды математического моделирования MATLAB.

лабораторной работы Вторая часть заключает  $\mathbf{B}$ ce<sub>бе</sub> теоретические сведения и моделирование линейных аналоговых систем на примере фильтра низких частот с аппроксимацией Баттерворта в графической среде имитационного моделирования Simulink

### Порядок выполнения работы  $\mathbf{3}$

Работа  $3.1$ математического моделирования  $\overline{\mathbf{B}}$ среде МАТLАВ. Краткие теоретические сведения

3.1.1 Описание линейных дискретных систем

Математическое моделирование обработки сигналов линейной дискретной системой (ЛДС) включает:

- расчет характеристик ЛДС во временной области;

- расчет реакции ЛДС на входное воздействие во временной области.

Приведем в соответствие терминологию и обозначения, используемые в лабораторной работе. ЛДС описывает соотношения между входом и выходом в виде уравнения или системы уравнений, позволяющих вычислить реакцию на заданное воздействие.

временной области ЛДС описывается Bo уравнением в конечных разностях или разностным уравнением (РУ), имеющим вид[1]:

$$
y[n] = \sum_{i=0}^{N-1} b[i]x[n-1] - \sum_{m=0}^{M-1} a[m]y[n-m],
$$
\n(1.1)

которое задается вектором коэффициентов воздействия **b**:

 $b=[b[0],b[1],b[2],b[3],...,b[i],b[N-1]]$ 

и вектором коэффициентов реакции а:

$$
a = [a[0], a[1], a[2], \ldots, a[m], a[M-1]]
$$

Примечание – первый элемент вектора **а** всегда равен 1:  $a[0]=1$ . Если это условие не выполняется, то необходимо произвести нормировку векторов **b** и **a** по  $a[0]$ .

Для выражения (1.1.)  $x[n]$  является входным воздействием на ЛДС, а  $y[n]$  – реакцией ЛДС на заданное воздействие,  $n$  – дискретные отсчеты времени. Выходной сигнал  $y[n]$  можно определить с помощью формулы свертки:

$$
y[n] = \sum_{i=1}^{n} h[i] \cdot x[n-1]
$$
 (1.2)

где импульсная характеристика h[i] задается в виде вектора конечной последовательности.

РУ описывает работу некоторого фильтра, который можно рассматривать как произвольную систему обработки дискретного сигнала, обладающего свойствами линейности и стационарности [1].

Передаточная функция- один из способов математического динамической описания системы. Передаточная функция

дискретного фильтра есть отношение Z-преобразований выходного сигнала к входному сигналу и является дробно-рациональной. Для ЛДС она имеет вид:

$$
H[z] = \frac{Y[z]}{X[z]} = \frac{\sum_{n=0}^{N-1} b[n]z^{-n}}{1 + \sum_{m=1}^{M-1} a[m]z^{-m}}
$$
(1.3)

По полученному выражению (1.3) удобно составить структурную схему, определяющую алгоритм преобразования входной дискретной последовательности в выходную[1].

*Пример 1.*Для передаточной функции:

$$
H[z] = \frac{b[0] + b[1]z^{-1} + b[2]z^{-2} + b[3]z^{-3}}{1 - a[1]z^{-1} - a[2]z^{-2} - a[3]z^{-3} - a[4]z^{-4}}
$$
(1.4)

Структурная схема будет иметь вид, представленный на рис. 1.

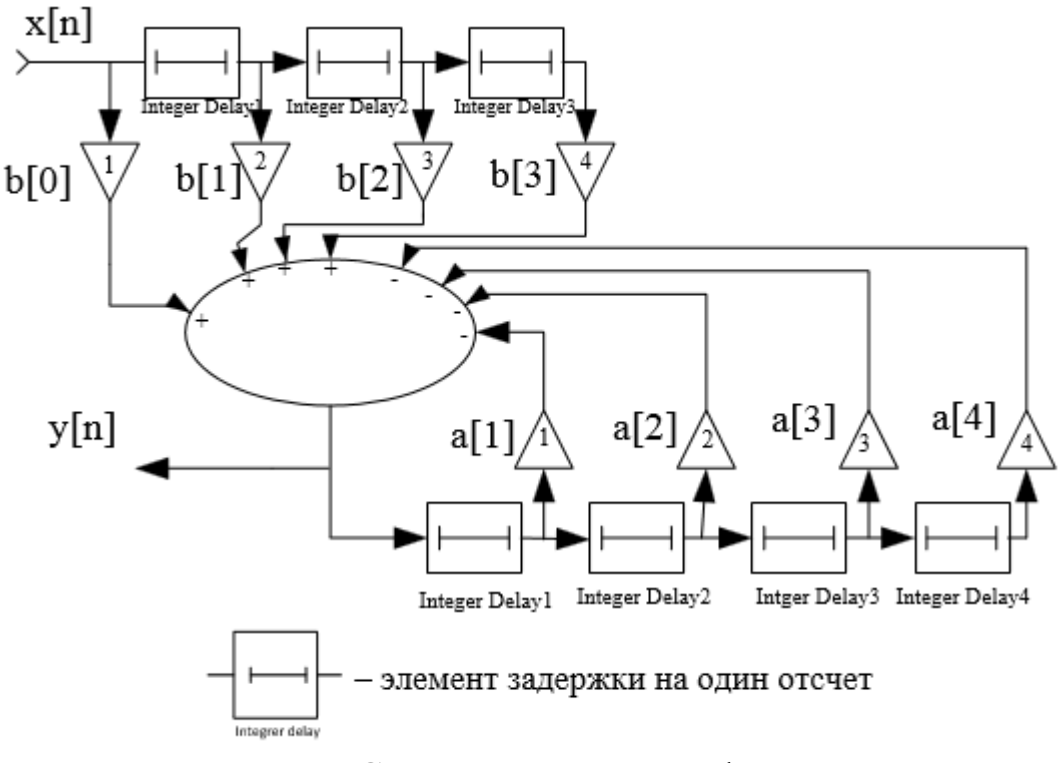

Рис. 1 – Структурная схема фильтра

### Устойчивость ЛДС.

Имеющаяся обратная связь в БИХ-фильтре может быть как положительной, так и отрицательной. На этапе проектирования фильтров нужно выполнить проверку на устойчивость, так как БИХ-фильтр может оказаться неустойчивым. Фильтр называется устойчивым, если при любых начальных условиях реакция фильтра на любое ограниченное воздействие *x*[*n*] также ограничена, т.е. если  $|x[n]|<\infty$  для всех n, то| $y[n]|<\infty$  тоже для всех n [1].

Если *x*[*n*] – ограничено, т.е. |*x*[*n*]|≤*A*<∞, где *A* – константа, то абсолютное значение выходного сигнала

$$
y[n] \le \sum_{m=0}^{\infty} |x[n-m]| |h[m]| \le A \sum_{m=0}^{\infty} |h[m]| \tag{1.5}
$$

Критерием устойчивости дискретного фильтра является абсолютная сходимость ряда отсчетов импульсной характеристики:

$$
\sum_{m=0}^{\infty} |h[m]| \leq \infty
$$

Последнее выражение является не только достаточным, но и необходимым условием устойчивости фильтра. Однако непосредственное использование этого условия проверки устойчивости практически затруднено. Другой критерий устойчивости основан на анализе полюсов передаточной характеристики *H(z)*.В этом случае удобно представить передаточную функцию в виде суммы простых дробей (N-M):

$$
H(z) = \sum_{k=1}^{M} \frac{A_k}{(1 - a_k z^{-1})},
$$
 (1.6)

где: *a<sup>k</sup>* – полюс (корень знаменателя);

*A<sup>k</sup>* – коэффициент разложения при k-м полюсе.

ЛДС будет устойчива, если выполняется условие:

$$
|a_k|
$$
<1, k=1, 2, ..., M-1.

Таким образом, для того, чтобы ЛДС была устойчива, необходимо и достаточно, чтобы все полюса ее передаточной функции распределялись внутри единичного круга комплексной zплоскости [1].

## **3.1.2 Примеры вычислений**

После запуска MATLAB, на экране появится основное окно системы MATLAB, показанное на рис. 2, указаны и подписаны необходимые и часто используемые окна и ярлычки.

Для дальнейшей работы необходимо создать новый М-файл. Как в окне Command Windows, так и в M-файле можно записывать команды для вычисления. Расчеты сохранять можно в M-файле. На рис. 3 показан новый М-файл.

Примечание – имя файла должно содержать латинские символы,цифры,следуемые непосредственно после латинских символов или через знак подчеркивания, например: Lb.m; Lb1.m; Lb\_1.m; My\_Lb\_1.m.

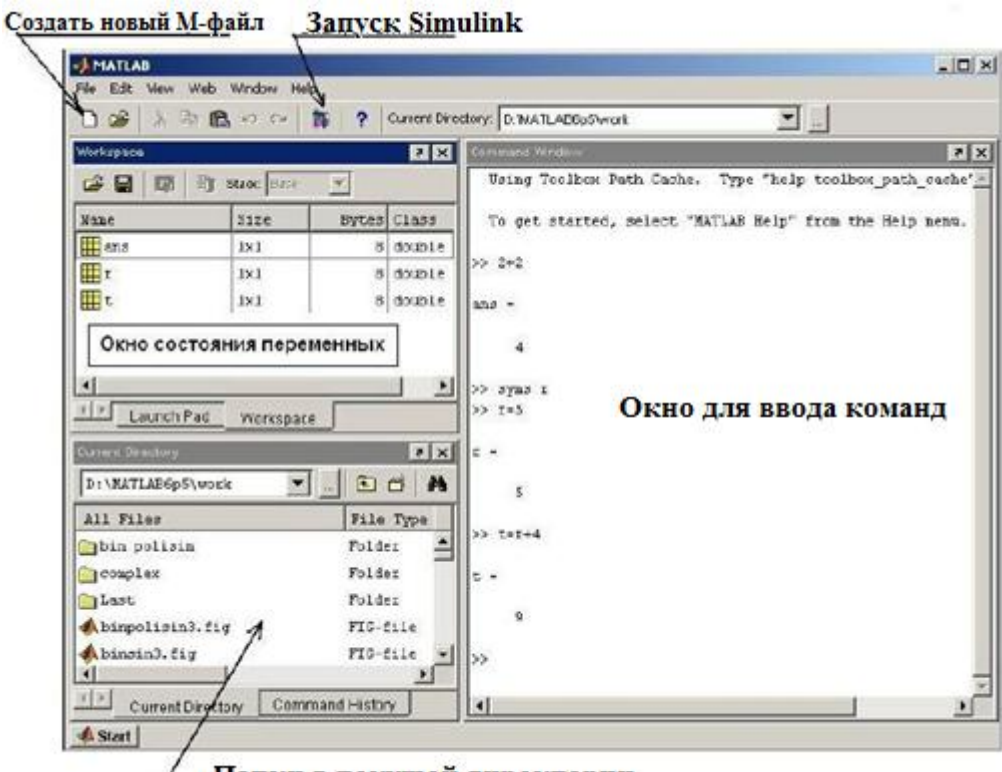

/ Папки в текущей директории

Рис. 2 – Окно системы MATLAB после запуска и выполнения простых вычислений

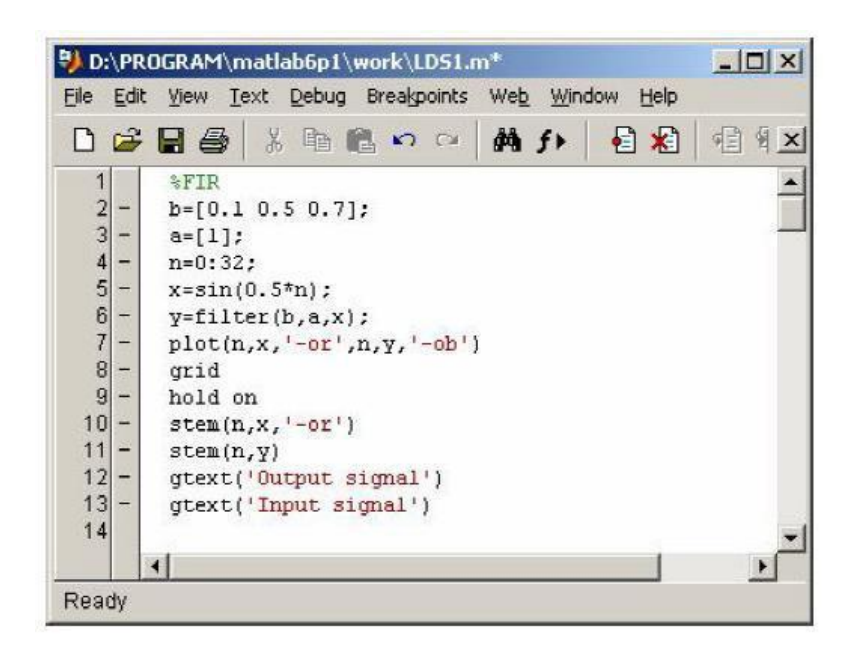

Рис. 3 – М-файл

## **3.1.2.1 Расчет импульсной характеристики с помощью разностного уравнения**

Для того чтобы вычислить импульсную характеристику БИХ (КИХ)-фильтра по РУ, необходимо в качестве воздействия выбрать единичный цифровой импульс – вектор [1 0 0 0 …], где количество нулей соответствует длине импульсной характеристике (ИХ) [1].

Примечание – длина импульсной характеристики (ИХ) КИХфильтра конечна и равна длине вектора воздействия. Длина импульсной характеристики БИХ-фильтра бесконечна, поэтому будет введено ограничение.

*Пример 1.* Вычисление импульсной характеристики КИХфильтра, заданного РУ:  $y[n]=0.2x[n]+0.3x[n-1]+0.4x[n-2]+0.9x[n-3]+0.4x[n-4]+0.3x[n-5]+0.$  $4x[n-6]$ 

*Решение.* Введем обозначения: h – импульсная характеристика, delta-единичный цифровой импульс длиной N отсчетов (одна единица и *N* 1 нулей). Составим программу в М-файле для вычисления ИХ [1]:

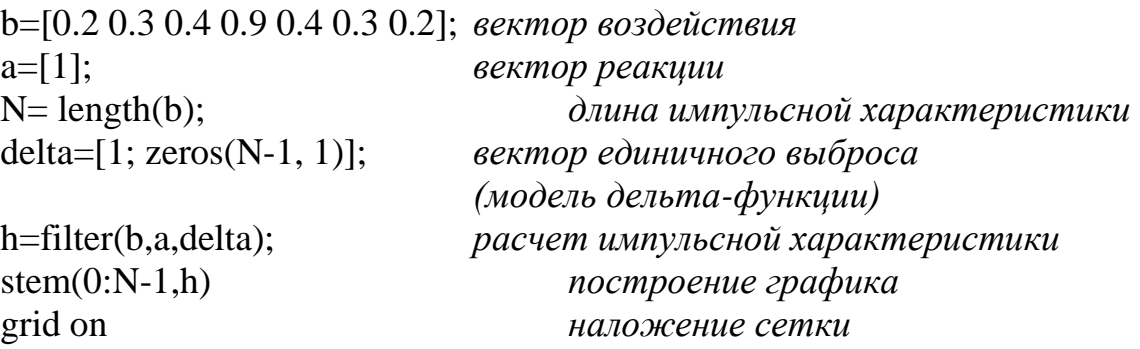

После набора программы ДЛЯ получения результатов необходимо нажать функциональную клавишу  $F5$  (Рис. 4).

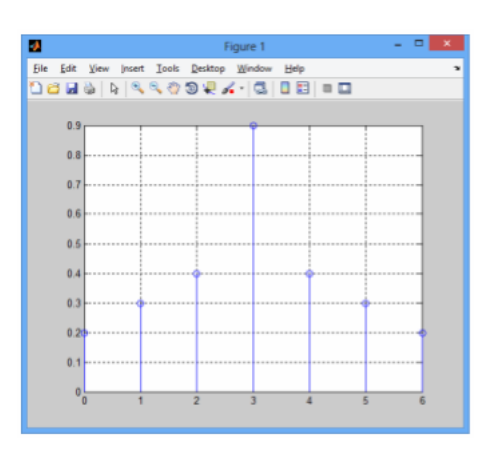

Рис. 4 – Полученная импульсная характеристика КИХ-фильтра

Пример 2. Вычисление импульсной характеристики БИХфильтра, заданного РУ:

 $y[n]=x[n]x[n-1]+x[n-2]+$  0.7y[n-2]-0.25y[n-3] (1.7)

Решение. Используем дискретную модель б-импульса и составим программу:

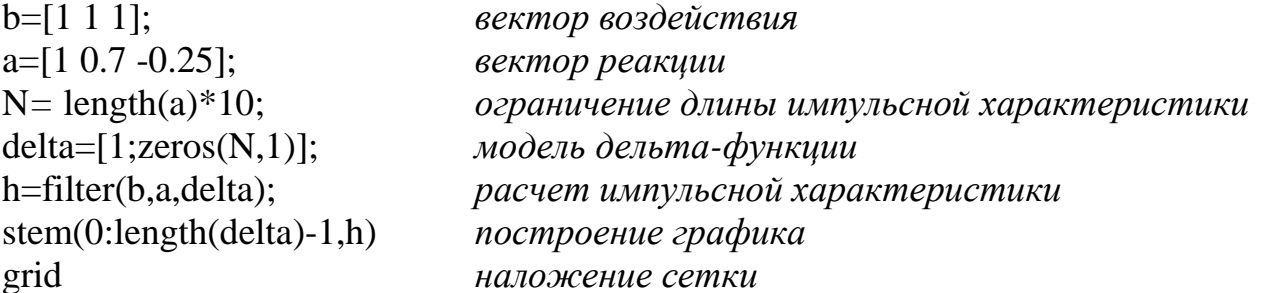

набора После программы получения ДЛЯ результатов необходимо нажать функциональную клавишу F5. Результат решения показан на рис. 5.

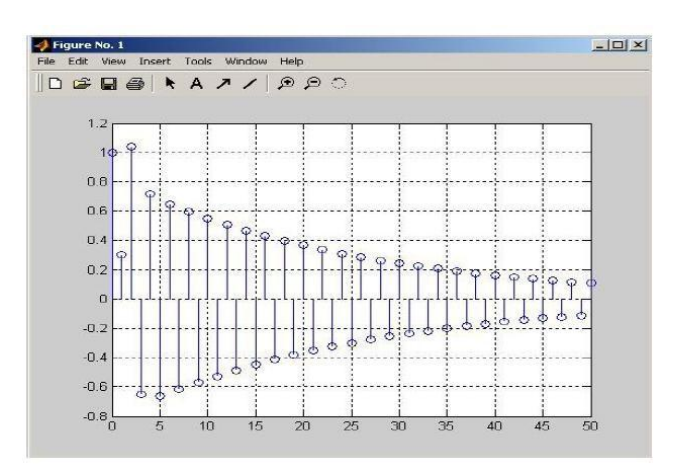

Рис. 5 – Импульсная характеристика БИХ-фильтра

#### Расчет импульсной  $3.1.2.2$ характеристики  $\Pi$ <sup>0</sup> коэффициентам разностного уравнения

Импульсная характеристика быть может рассчитана непосредственно по коэффициентам разностного уравнения  $\overline{c}$ помощью функции impz, формат которой имеет вид

$$
[h,nT]
$$
 =  $impz(b,a,N,FS)$ ,

где b - вектор коэффициентов в порядке их следования, a вектор коэффициентов в порядке их следования,  $a_0=1$ ,  $N$  рассчитываемое количество отсчетов импульсной характеристики, FS - частота дискретизации сигнала, Гц,  $h$  - вектор-столбец импульсной характеристики,  $T$  – интервал дискретизации,  $1/TS = F1$ ,  $nT$  векторстолбец значений дискретного времени [1].

Пример 3. Определение импульсной характеристики БИХфильтра по данным предыдущего примера при  $N=50$  и  $F_s=2000\Gamma$ ц.

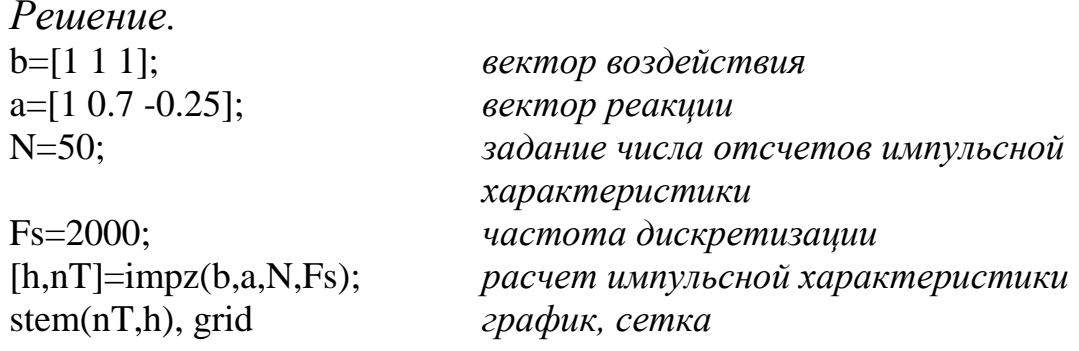

 $\Gamma$ осле набора программы получения ЛЛЯ результатов необходимо нажать функциональную клавишу  $F5$  (Рис. 6).

Примечание - чтобы получить импульсную характеристику в виде вектора, необходимо записать в строчке  $h = impz(b, a, N)$  вместо  $[h,nT]=impz(b,a,N,Fs).$ 

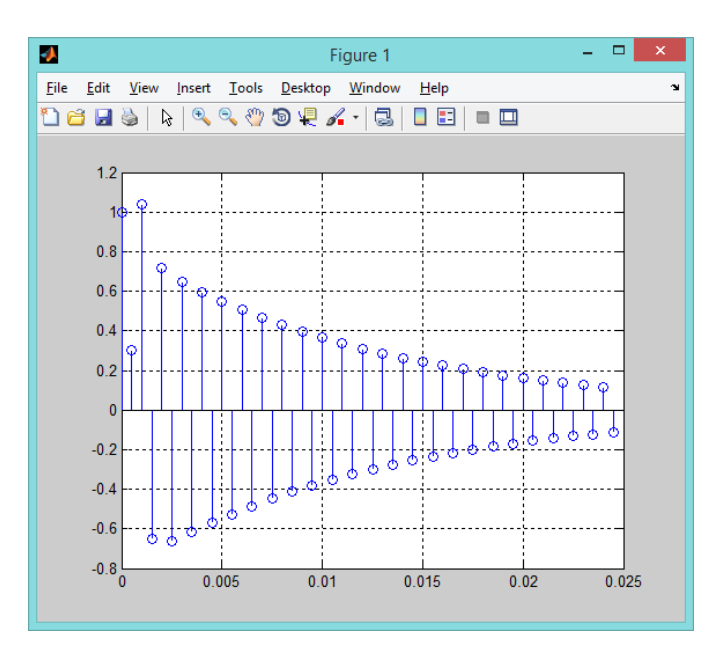

Рис. 6 – Импульсная характеристика БИХ-фильтра, рассчитанная по коэффициентам РУ

### Вычисление реакции ЛДС на входное воздействие  $3.1.2.3$ на основе разностного уравнения

Моделирование ЛДС на основе РУ - вычисление реакции на входное воздействие при помощи функции filter, формат которой имеет вид: filter $(b,a,x)$ .

Пример 4. Расчет реакции КИХ-фильтра 2-го порядка, заданного PY [1]:

 $y[n]=0.1x[n]+0.5x[n-1]+0.7x[n-2]$ 

где *n*=0:32,  $2\pi f = \omega t = 0.5$ ,  $x[n] = \sin(\omega T n)$ .

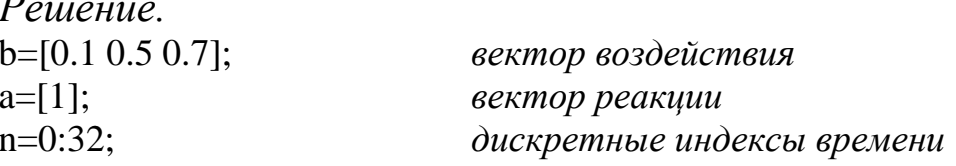

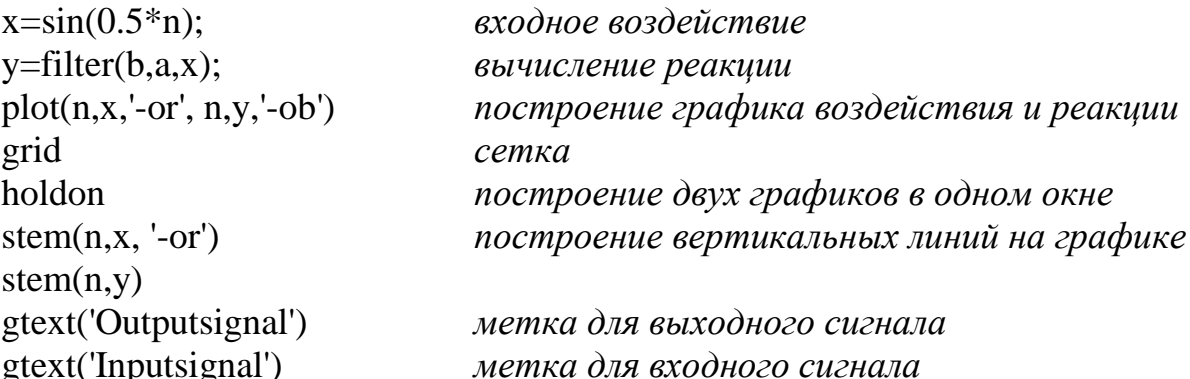

набора результатов После программы ДЛЯ получения необходимо нажать функциональную клавишу F5. Результат решения показан на рис. 7.

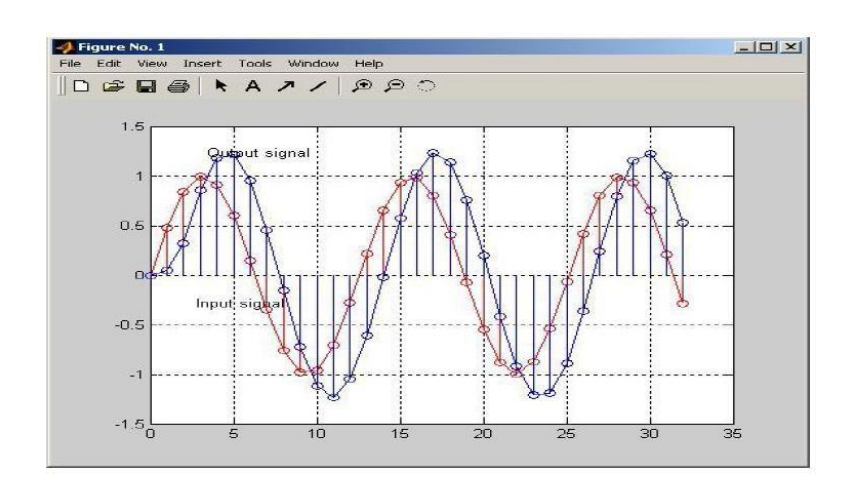

Рис. 7 – Входной (Input) и выходной (Output) сигналы (КИХфильтр).

```
Пример 5. Расчет реакции БИХ фильтра 2-го порядка, заданного
РУ (1.4.) и n=0:32, 2\pi f=\omega t=0.5, x[n]=\sin(\omega Tn).
      Решение.
      b = [1 1 1];a=[1 0.7 -0.25];n=0:32:
      x = \sin(0.5^*n);
      y = filter(b, a, x);plot(n, x, ' - or', n, y, ' - ob')grid
      hold on
      stem(n, x, '-or')
      stem(n,y)gtext('Output signal')
```

```
gtext('Inputsignal')
```
После набора программы получения ДЛЯ результатов необходимо нажать функциональную клавишу  $F5$  (Рис. 8).

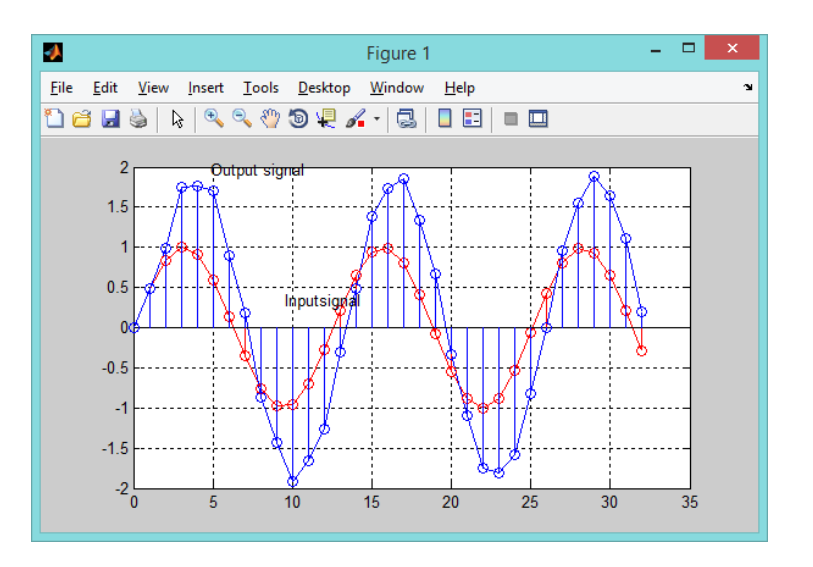

Рис. 8 – Входной (Input) и выходной (Output) сигналы (БИХфильтр)

### $3.1.2.4$ Вычисление реакции ЛДС на основе уравнения свертки

Моделирование работы ЛДС на основе уравнения свертки (1.2) выполняется с помощью функции conv, формат которой имеет вид  $conv(x,h)$  или  $conv(h,x)$ , где x- вектор отсчетов воздействия длиной  $\mathit{klength}(x)$ , h- вектор отсчетов импульсной характеристики длиной  $vlength(h)$  [1].

В результате вычисления функция сопу возвращает вектор реакции длиной  $k+y-1$ .

Пример 6. Вычислить реакцию КИХ-фильтра, заданного РУ

 $y[n]=0.1x[n]+0.5x[n-1]+0.7x[n-2]$ 

Решение. Примем во внимание, что импульсная характеристика равна вектору коэффициентов РУ, и составим программу вычисления реакции:

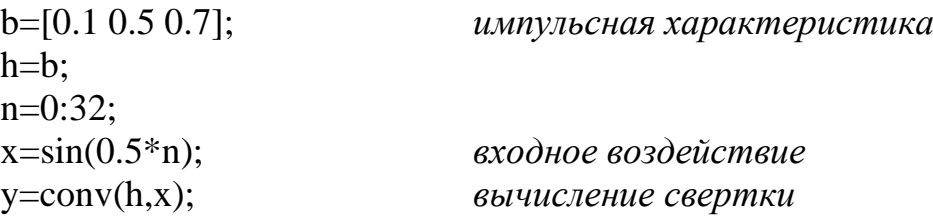

```
k = length(y);hold on
plot(n, x, ' - or')построение графика входного воздействия
grid
stem(n, x, '-or')
nc=0:(k-1);plot(nc,y,'-ob')построение графика реакции
stem(nc,y)gtext('Outputsignal')
gtext('Inputsignal')
```
набора После программы ДЛЯ получения результатов необходимо нажать функциональную клавишу  $F5$  (Рис. 9).

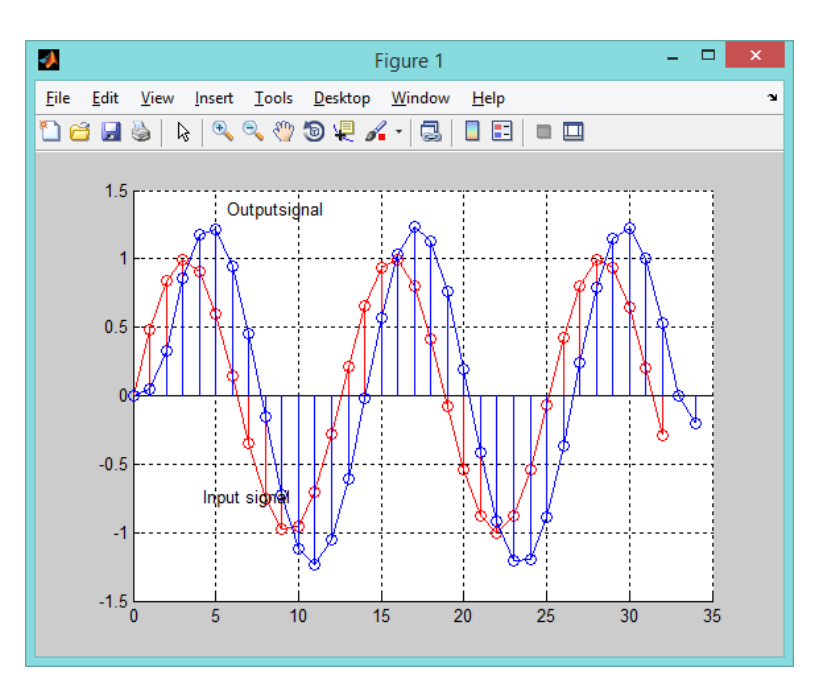

Рис. 9 - Реакция КИХ фильтра, заданного РУ

#### $3.1.2.5$ Расчет АЧХ и ФЧХ фильтра

Амплитудно-частотная характеристика (АЧХ) Н[k] фильтра прямого преобразования  $\Phi$ урье вычисляется при помощи **OT** импульсной характеристики:

$$
Ah[k] = \sum_{n} h[n]e^{-j2\pi \frac{nk}{N}}, \quad n=0...N-1, \quad k=0...N-1
$$

$$
H[k] = \sqrt{[\text{Re}(Ah[k])]^2 + [\text{Im}(Ah[k])]^2} \tag{1.5}
$$

Фазочастотная характеристика (ФЧХ) фильтра вычисляется как:

$$
\varphi[k] = \operatorname{arctg} \frac{\operatorname{Im}(\operatorname{Ah}[k])}{\operatorname{Re}(\operatorname{Ah}[k])} \tag{1.7.}
$$

*Пример 7.* Вычисление АЧХ и ФЧХ КИХ-фильтра, заданного РУ:

*y*[*n*]=0.00634*x*[*n*]+0.0317*x*[*n-*1]+0.07*x*[*n-*2]+0.126[*n-*3]+0.01684[*x-*4]+0.18[*x-*5]+ +0.1684[*x-*6]+0.126*x*[*n-*7]+0.07*x*[*n-*8]+0.0317*x*[*n-*9]+0.00634*x*[*n-*10]

*Решение:*  b=[6.34E-3 0.032 0.07 0.126 0.17 0.18 0.17 0.126 0.07 0.032 6.34Е-3];  $a=11$ : N=length(b)\*10; *длина импульсной характеристики и преобразования Фурье*  h=impz(b,a,N); *вычисление импульсной характеристики по РУ* Ah=fft(h,N); *преобразования Фурье от импульсной характеристики* Н=abs(Ah); *вычисление АЧХ* ph=angle(Ah); *вычисление ФЧХ* dl=round(N/2); *ограничение длины преобразования* Н=H(1:dl); *ограничение длины АЧХ* ph=ph(1:dl); *ограничение длины ФЧХ* n=0:dl-1; plot(n,H,'-or',n,ph,'-ob'); *построение графиков АЧХ и ФЧХ* grid

После набора программы для получения результатов необходимо нажать функциональную клавишу *F5*.

Как видно по АЧХ (Рис. 11), РУ определяет работу фильтра низкой частоты (ФНЧ).
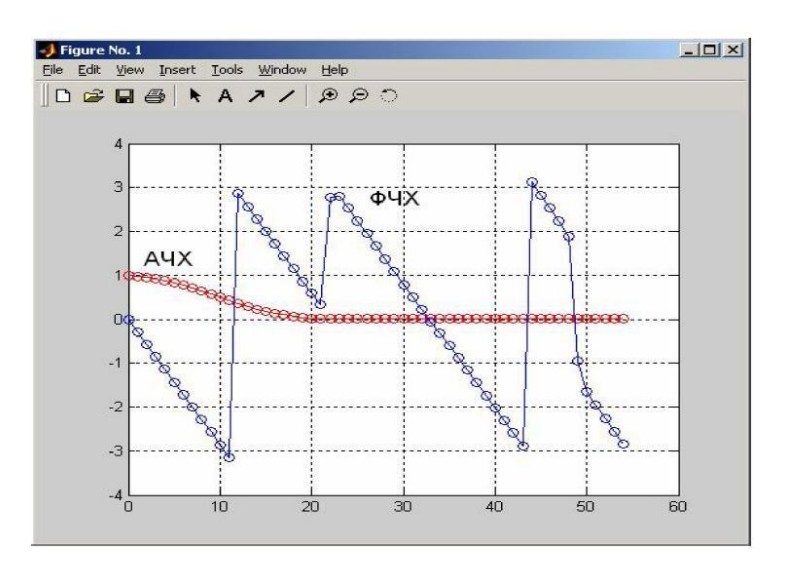

Рис. 11 – АЧХ и ФЧХ фильтра низкой частоты

*Пример 8.* Вычисление АЧХ и ФЧХ БИХ-фильтра по РУ.

*Решение.*   $b=[1 1 1];$  $a=[1 0.7 -0.25];$ N=length(a)\*30; *длина вектора а равна 3, а длина преобразования Фурье – N равна 3\*30*   $h=impz(b,a,N);$  $Ah=fft(h,N);$ H=abs(Ah); ph=angle(Ah);  $dl=round(N/2);$  $H=H(1:d)$ ;  $ph=ph(1:dl);$  $n=0:dl-1;$  $plot(n,H,'-or',n,ph,'-ob');$ grid

После набора программы для получения результатов необходимо нажать функциональную клавишу *F5* (Рис. 12).

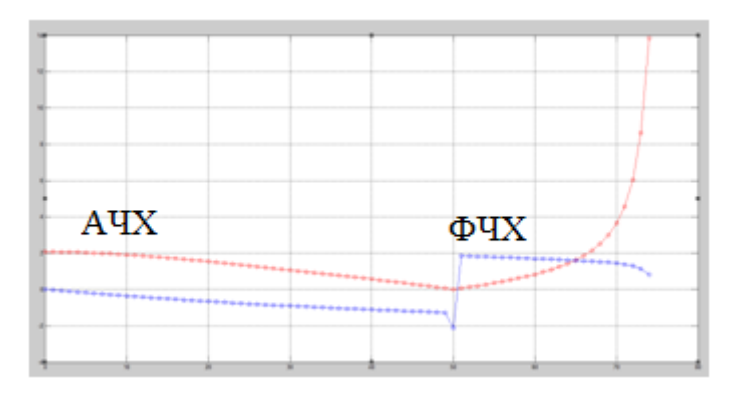

Рис. 12 – АЧХ и ФЧХ фильтра высокой частоты

## **3.2 Методические рекомендации по выполнению индивидуального задания**

### **3.2.1 Предварительные расчеты**

Согласно полученному варианту фильтра, произвести следующие расчеты:

- Записать РУ для фильтра;

- Записать выражение передаточной характеристики фильтра.

#### **3.2.2 Варианты заданий**

Вариант индивидуального задания выбирается согласно порядковому номеру в журнале преподавателя.

Вариант 1 ФНЧ КИХ-фильтр. Частота дискретизации F<sub>s</sub>=48000 Гц. Вектор воздействия: −0.044 -0.036 0.05 0.03 -0.036 -0.096 0.053 0.309 0.450.3 0.053 -0.096 -0.036 0.03 0.05 -0.036 -0.044. Вектор реакции:[1]. Параметры: ω1T=0.039, ω2T=0.131.

Вариант 2 ФВЧ КИХ-фильтр. Частота дискретизации F<sub>s</sub>=48000 Гц. Вектор воздействия: 0.035 0.14 -0.044 -0.056 0.02 0.1 -0.02 -0.32 0.52 - 0.32 -0.02 0.1 0.02 -0.056 -0.044 0.14 0.035. Вектор реакции:[1]. Параметры:  $\omega_1$ T=0.72,  $\omega_2$ T=0.524.

## Вариант 3

ФВЧ КИХ-фильтр. Частота дискретизации F<sub>s</sub>=48000 Гц. Вектор воздействия: 0.132 0.0058 -0.05 -0.039 0.05 0.08 -0.06 -0.3 0.56 -0.32 -0.06 0.08 0.05 -0.039 -0.05 0.0058 0.132. Вектор реакции:[1]. Параметры:  $\omega_1$ T=0.785,  $\omega_2$ T=0.262.

Вариант 4

Полосовой КИХ-фильтр. Частота дискретизации F<sub>s</sub>=48000 Гц. Вектор воздействия: -0.0008 -0.05 -0.05 0.147 0.1 -0.07 -0.16 0.05 0.2  $0.05 - 0.16 - 0.073$  0.1  $0.15 - 0.05 - 0.05 - 0.0008$ . Вектор реакции:[1]. Параметры:  $\omega_1$ T=0.72,  $\omega_2$ T=0.524. Вариант 5 ФНЧ БИХ-фильтр. Частота дискретизации F<sub>s</sub>=48000 Гц. Вектор воздействия: 5 5.8 -2.4 5.1 1.2. Вектор реакции: 1 -0.7 -0.3 0.2 0.3 0.13 -0.2. Параметры:  $\omega_1$ T=0.131,  $\omega_2$ T=0.916.

Вариант 6

ФНЧ БИХ-фильтр. Частота дискретизации F<sub>s</sub>=48000 Гц.

Вектор воздействия: 0.048756 -0.12694 0.080043 0.080043 -0.12694 0.048756.

Вектор реакции: 1 -4.3947 7.9712 -7.4263 3.5474 -0.69388. Параметры:  $\omega_1$ T=0.982,  $\omega_2$ T=0.524.

# **3.3 Задание**

Для каждого варианта задан тип фильтра (КИХ или БИХ), а также отсчеты векторов воздействия b и реакции a. Дополнительно заданы два значения  $\omega_i$ , для построения гармонических колебаний. Необходимо определить:

- импульсную характеристику фильтра, подав на вход дельтафункцию (*см. примеры 1,*2);
- импульсную характеристику по отсчетам РУ (*см. пример 3*);
- вычислить реакцию ЛДС на входное воздействие на основе разностного уравнения. В качестве входного воздействия использовать сумму двух гармонических колебаний.

Амплитуды двух колебаний принять равными 1В (*см. примеры 4,* 5);

Примечание – помнить, что уравнение гармонического колебания имеет вид: x(t)=Asin(ωt+φ) ,где А-амплитуда колебания x(t);

- вычислить реакцию ЛДС на основе уравнения свертки. В качестве входного воздействия использовать сумму двух гармонических колебаний. Амплитуды двух колебаний принять равными 1 В(*см. пример* 6);
- рассчитать АЧХ и ФЧХ фильтра и построить графики (*см. примеры 7,*8).

# **3.4 Работа в среде имитационного моделирования Simulink. Краткие теоретические сведения**

**3.4.1 Аналоговые линейные системы**

Физически реализуемые системы удовлетворяют двум условиям h(t)=0 при t<0 и  $\int$ |h(t)|dt < ∞  $\infty$ 0  $h(t)$  dt  $<\infty$ .

Реакция системы на единичное ступенчатое воздействие называется переходной характеристикой h<sub>1</sub>(t). Переходная характеристика связана с импульсной характеристикой зависимостью  $h_1(t) = \int h(t) dt$ .

Импульсная и переходная характеристика системы позволяют определить реакцию системы на произвольный входной сигнал [2].

Для анализа системы применяются также преобразование Лапласа и преобразование Фурье

$$
Y^*(s) = \int_0^{\infty} Y(t) \cdot e^{-st} dt = \int_0^{\infty} e^{-st} dt \cdot \int_0^t X(\tau) \cdot h(t - \tau) d\tau,
$$
  
\n
$$
Y^*(s) = H(s) \cdot X^*(s),
$$
  
\n
$$
H(s) = \int_0^{\infty} h(\tau) \cdot e^{-s\tau} d\tau, X(s) = \int_0^{\infty} X(t) \cdot e^{-s\tau} dt.
$$

где *Y\*(s), X\*(s)* – изображения сигналов (преобразования Лапласа сигналов);

*H(s)* – передаточная функция системы.

$$
Y^*(j \cdot \omega) = \int_{-\infty}^{\infty} Y(t) \cdot e^{-j \cdot \omega \cdot t} dt, \quad X^*(j \cdot \omega) = \int_{-\infty}^{\infty} X(t) \cdot e^{-j \cdot \omega \cdot t} dt,
$$
  
\n
$$
H(j \cdot \omega) = \int_{-\infty}^{\infty} h(\tau) \cdot e^{-j \cdot \omega \cdot \tau} d\tau = H(\omega) \cdot e^{j \cdot \phi(\omega)},
$$
  
\n
$$
Y^*(j \cdot \omega) = H(j \cdot \omega) \cdot X^*(j \cdot \omega).
$$

 $\Gamma$ де  $Y^*(j \cdot \omega)$ ,  $X^*(j \cdot \omega)$  – изображения сигналов (преобразования Фурье сигналов);

*H(j)* – частотная характеристика системы (зависимость выходного сигнала при воздействии входного гармонического сигнала от частоты);

 $H(\omega)$ ,  $\varphi(\omega)$  – амплитудно-частотная и фазо-частотная характеристики.

Частотная характеристика системы может быть определена по передаточной функции путем подстановки s=j·ω.

Для линейной системы выполняется принцип суперпозиции

$$
Y^*(s) = H(s) \cdot X_1^*(s) + H(s) \cdot X_2^*(s) = H(s) \cdot (X_1^*(s) + X_2^*(s) \cdot J, Y^*(s) = C \cdot H(s) \cdot X^*(s) = H(s) \cdot C \cdot X^*(s).
$$

При последовательном / параллельном соединении линейных систем общая передаточная функция равна произведению / сумме передаточных функций этих систем

$$
H^*(s) = H_1(s) \cdot H_2(s),
$$
  

$$
H^*(s) = H_1(s) + H_2(s).
$$

В том случае, если при проектировании системы заданы требования в частотной области, прежде всего, производится расчет передаточной функции (частотной характеристики) системы. По передаточной функции далее можно определить импульсную (переходную) характеристику системы [2].

Например, во многих случаях полученная передаточная функция системы H(s) может быть представлена в дробнорациональной форме

$$
H(s) = \frac{B(s)}{A(s)} = \frac{b_0 + b_1 \cdot s + b_2 \cdot s^2 + \dots + b_m \cdot s^m}{a_0 + a_1 \cdot s + a_2 \cdot s^2 + \dots + a_n \cdot s^n},
$$

причем m<n и коэффициенты a<sub>i</sub>, b<sub>i</sub> – действительные числа.

Вычислив корни знаменателя A(s), т.е. полюса системыspi, можно представить передаточную функцию в виде

$$
H(s) = \frac{B(s)}{A(s)} = \frac{b_0 + b_1 \cdot s + b_2 \cdot s^2 + \dots + b_m \cdot s^m}{a_n \cdot (s - sp_0)^{k_0} \cdot (s - sp_1)^{k_1} \dots (s - sp_{n-1})^{k_{n-1}}},
$$

где  $k_i$  – кратность корней.

В случае, если все полюса простые (*ki=1*), импульсная характеристика системы определяется выражением

$$
h(t) = \sum_{i=0}^{n-1} \frac{B(sp_i)}{A'(sp_i)} \cdot e^{t \cdot sp_i} , \qquad t > 0.
$$

Переходная характеристика определяется в этом случае выражением

$$
h_1(t) = \frac{B(0)}{A(0)} + \sum_{i=0}^{n-1} \frac{B(sp_i)}{sp_i \cdot A'(sp_i)} \cdot e^{t \cdot sp_i}, \quad t > 0.
$$

#### **3.4.2 Начало работы с Simulink**

Пакет Simulink позволяет осуществлять исследование (моделирование) поведения динамических систем. Запуск пакета Simulink можно произвести из командного окна MatLab, нажав пентаграмму **в Панели инструментов и открыв новую модель** (пиктограмма $\Box$ ).

При запуске Simulinkоткрываются два окна: пустое окно untitled (окно для создания блок–диаграммы модели) и окно Library Simulink(библиотека) с перечнем основных разделов библиотеки [2].

В открывшееся окно untitled необходимо добавить блоки, моделирующие работу источников сигналов, измерительных приборов и аналоговых систем.

Для моделирования работы аналогового фильтра требуется составить следующую структурную схему (модель), Рис. 13.

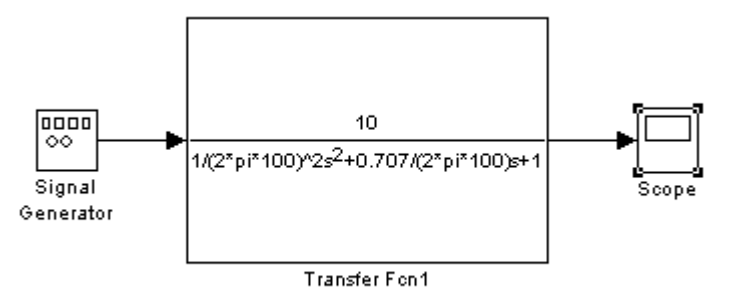

Рис.13 – Структурная схема аналогового фильтра.

Сигналы в модели передаются по линиям. Линия соединяет выходной порт одного блока с входным портом другого блока. Линия может также разветвляться и соединять выходной порт одного блока с выходными портами нескольких блоков. Любая линия связи может иметь произвольное число ответвлений, начало каждого из которых обозначается точкой [2].

Чтобы соединить выходной порт одного блока с входным портом другого, нужно выполнить следующие действия:

- установить указатель мыши на выходной порт первого блока (при этом курсор должен принять форму перекрестия);

- нажать левую кнопку мыши и, удерживая ее в этом положении, передвинуть указатель к входному порту второго блока;

- отпустить кнопку мыши.

Линии можно нарисовать как от входного порта к выходному, так и наоборот.

Моделирование работы аналогового фильтра низких частот может быть выполнено с помощью блока Transfer Fcn (Рис. 15).

В блоке Transfer Fcnв качестве исходных данных берется описание передаточной функции H(s) системы в операторной форме. Передаточная функция H(s) задаётся в блоке параметров фильтра, который вызывается двойным щелчком на пиктограмму фильтра

 $40<sup>1</sup>$  $den(s)$ 

**Transfer Fon1**, где Numerator- это значения коэффициентов числителя В, а Denominator – значения коэффициентов знаменателя А

(коэффициенты вводятся через пробел, начиная с коэффициента с наибольшим индексом) [2].

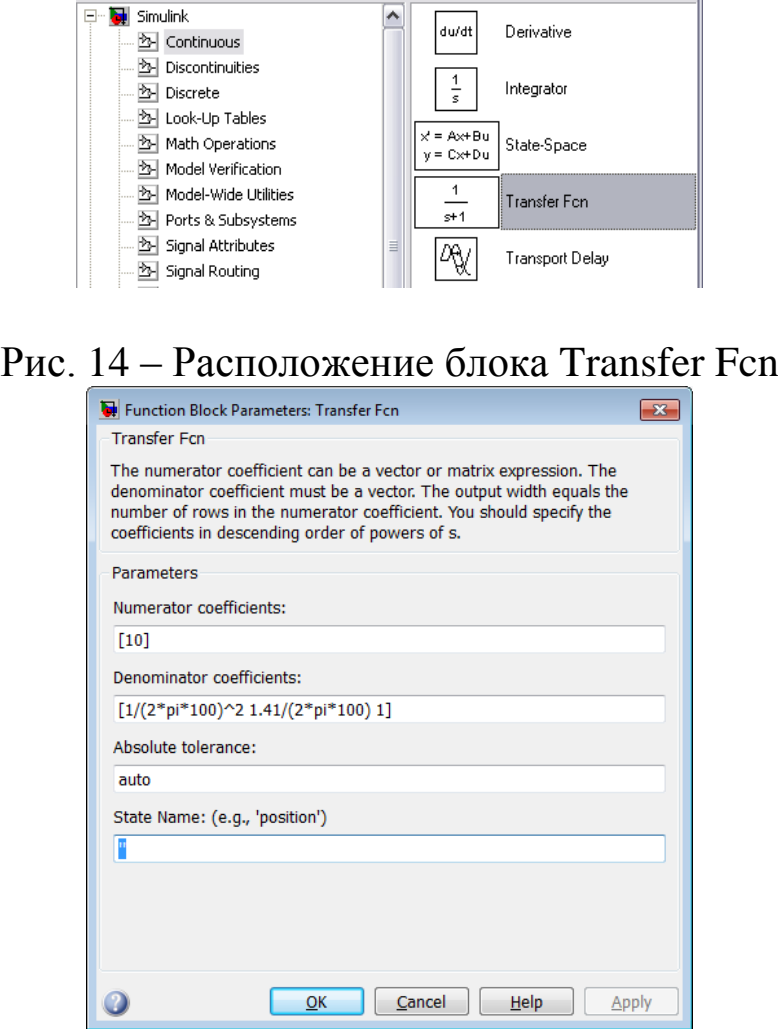

Рис. 15 – Блок параметров фильтра Transfer Fcn

Для задания гармонического сигнала, используется блок Signal Generator (Simulink/ Sources/Signal Generator), Рис. 16, а.

Параметры сигнала задаются в блоке параметров Signal Generator (Рис. 16, б), который вызывается двойным щелчком на пиктограмму Signal Generator(
Signal Generator(
Signal Generator(
Signal Generator(
Signal Generator(
Signal Generator(
Signal Generator(
Signal Generator(
Signal Generator(
Signal Generator(
Signal Generator(
Signal Gene

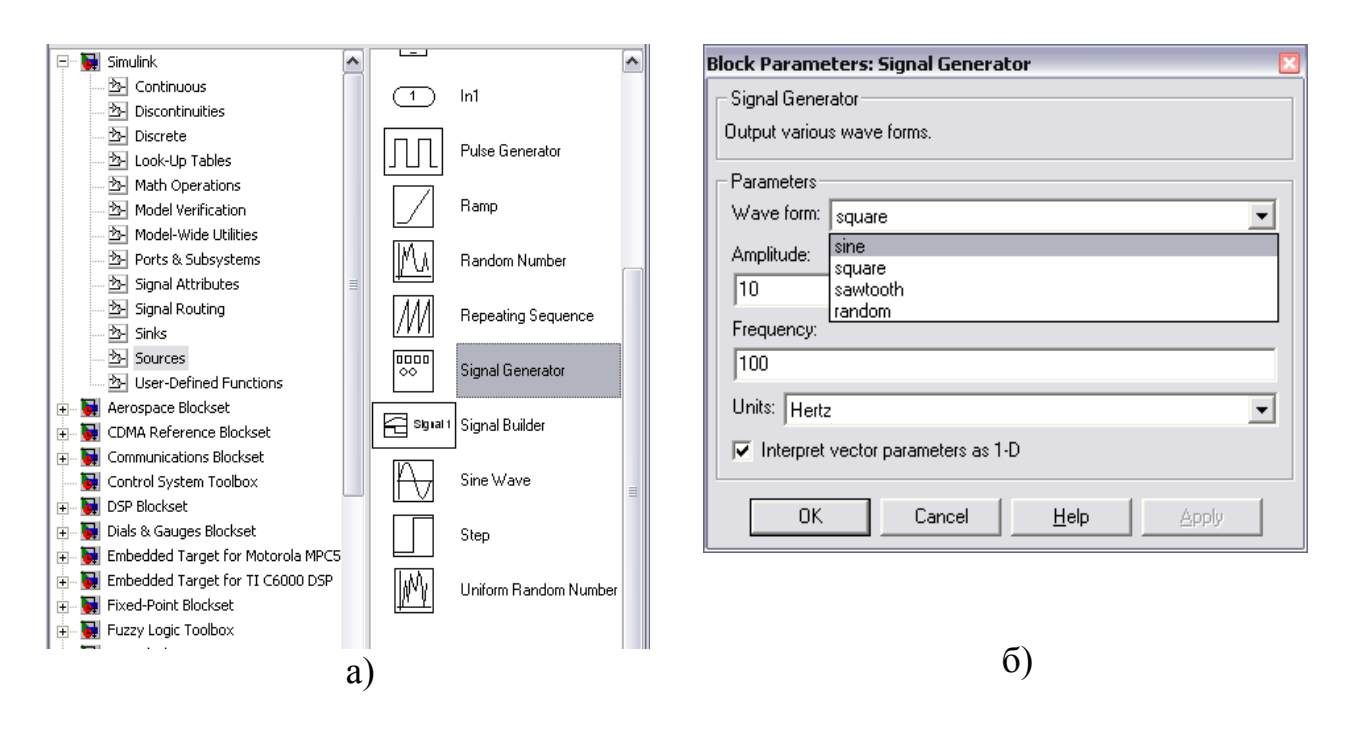

Рис. 16 – Расположение блока Signal Generator(а) и окно настройки его параметров (б)

В графе Waveform задается форма сигнала: sine – синусоидальный сигнал, square – прямоугольный сигнал, sawtooth – пилообразный сигнал, random – случайный сигнал (шум). В графах Amplitude и Frequency задается амплитуда и частота сигнала. В графе Units задается единица измерения, в которых задана частота (Hertz– Герцы или rad/sec – рад/ сек.) [2].

Для визуального просмотра сигналов используют блоки, которые при моделировании играют роль смотровых окон; к ним также относится блок Scope (осциллограф)(Simulink /Sinks/ Scope), Рис. 17.

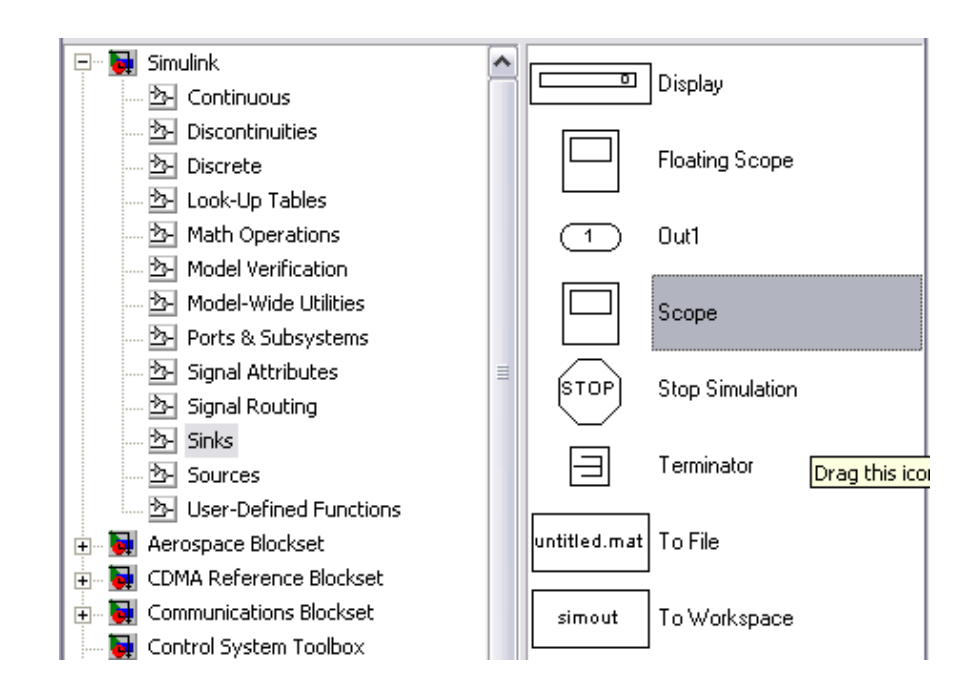

Рис. 17 – Расположение блока Scope

Блок Scope имеет один вход и позволяет в процессе моделирования наблюдать интересующие пользователя процессы. Чтобы просмотреть сигнал, нужно дважды щелкнуть мышью на

пиктограмму . Основным параметром осциллографа является количество входов (т.е. количество отображаемых сигналов, одновременно в окне может отображаться до 30 сигналов).

В зависимости от количества сигналов осциллограф может иметь несколько экранов. Экран осциллографа с двумя входами выглядит так, как показано на рис.18, а (пиктограмма выглядит так

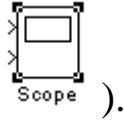

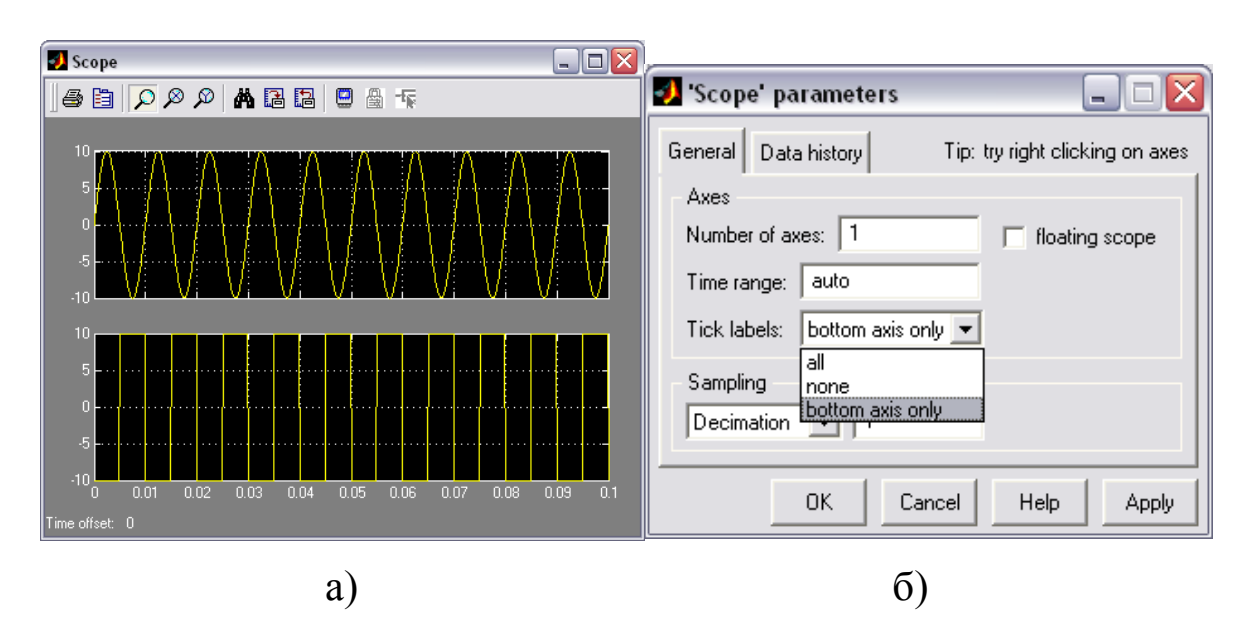

Рис. 18 – Экран осциллографа Scope с двумя входами (а) и окно настройки параметров (б)

Для управления параметрами графиков и выполнения над ними различных действий в окне имеется панель инструментов, содержащая несколько пиктограмм со следующими назначениями:

печать содержимого окна Scope;

вызов окна настройки параметров блока Scope;

изменение масштаба осей графиков;

изменение масштаба по горизонтальной оси;

Ø изменение масштаба по вертикальной оси;

автоматическая установка оптимального масштаба осей (автошкала);

сохранение установленного масштаба осей.

Нажатие пиктограммы  $\Box$  приводит к появлению окна настройки параметров Scope (Scope parameters), Рис.19, б.

В графе Number of axes задается количество входов осциллографа, Time range – верхний предел времени , отображаемого на оси абсцисс, Tick labels – отображение осей координат (all – все оси, none – нет осей, bottom axis only – только горизонтальная ось). Рекомендуется использовать настройки, выставленные по умолчанию.

## **3.4.3 Режимы моделирования систем в программе Simulink (меню Simulation)**

Несмотря на то, что меню Simulation (моделирование) содержит всего несколько команд (рис. 19), именно они играют основную роль при проведении исследований модели. Посредством этих команд разработчик получает возможность не только динамически управлять сеансом моделирования, но и изменять многие важнейшие параметры модели, такие, например, как способ изменения модельного времени, алгоритм расчета и формат представления результатов моделирования [2].

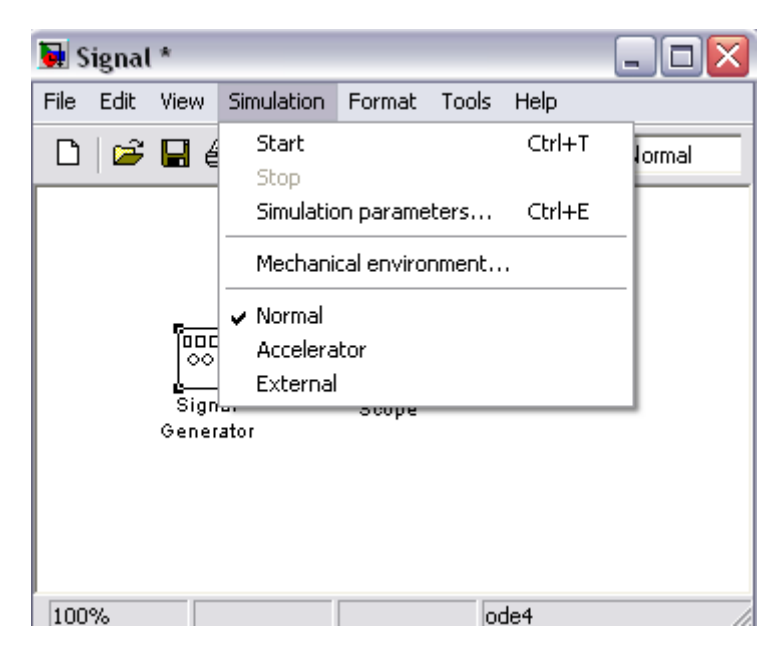

Рис. 19 – Меню Simulation.

Рассмотрим подробнее средства управления моделью и параметрами сеанса моделирования, которые предоставляет исследователю окно Simulation Parameters (параметры моделирования), Рис. 20. Элементы управления на вкладке Solver собраны в три группы.

Simulation time (интервал моделирования) – выбор интервала моделирования посредством указания начального (Start time) и конечного (Stop time) значений модельного времени [2].

Solver options (параметры расчета) – выбор метода реализации (расчета) модели.

Output options (параметры вывода) – параметры вывода выходных параметров моделируемой системы (при моделировании с переменным шагом).

Под выбором метода реализации модели имеется в виду следующее. Имея структуру исследуемой системы в виде блок– диаграммы, разработчик может выбрать метод отображения хода моделирования.

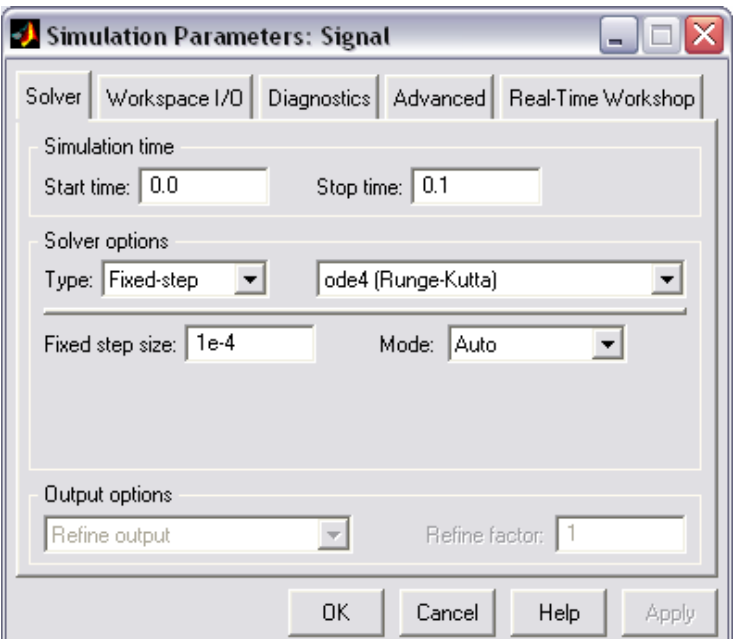

Рис. 20 – Окно установки параметров моделирования.

С помощью двух раскладывающихся списков Type (Тип) система может быть реализована в следующих формах:

- с дискретными состояниями и дискретным временем перехода из одного состояния в другое;

- с дискретными состояниями и непрерывным временем перехода;

с непрерывными состояниями и дискретным временем переходов;

с непрерывными состояниями и непрерывным временем переходов.

Первый список (слева) позволяет выбрать способ изменения модельного времени:

Variable – step (переменный шаг) – моделирование с переменным шагом;

Fixed – step (фиксированный шаг) – моделирование с фиксированным шагом.

Второй список (справа) позволяет выбрать метод расчета нового состояния системы. Первый вариант (discrete) обеспечивает расчет дискретных состояний системы. Остальные пункты списка обеспечивают выбор метода расчета нового состояния для непрерывных систем. Эти методы различаются для переменного (Variable – step) и для фиксированного (Fixed – step) шага времени, но основаны на единой методике – решение обыкновенных дифференциальных уравнений(ode).

Ниже двух раскрывающихся списков Type находится поле, название которого изменяется в зависимости от выбранного способа изменения модельного времени (рекомендуется оставить параметры по умолчанию).

Параметры других вкладок также можно использовать по умолчанию[2].

#### **3.5 Методические рекомендации**

#### **3.5.1 Варианты заданий**

- 1.  $F_c = 100 \text{ T\textmu, K}_0 = 10$ .
- 2.  $F_c = 200 \text{ T}, K_0 = 20$ .
- 3.  $F_c = 300 \text{ T\text{u}}$ ,  $K_0 = 30$ .
- 4.  $F_c = 400 \text{ T}, K_0 = 40.$
- 5.  $F_c = 500 \text{ T}, K_0 = 50$ .
- 6.  $F_c = 600 \text{ T}, K_0 = 60.$

### **3.5.2 Задание**

1) Создать модель фильтра в программе Simulink.

Подготовить и ввести в программу исходные данные в соответствии с заданным вариантом, необходимые для синтеза аналогового ФНЧ: аппроксимация – по Баттерворту; частота среза  $F_c$ ; коэффициент усиления  $K_0$ ; порядок фильтра N=2.

ФНЧ Баттерворта второго порядка определяется следующим образом:

$$
H(s) = \frac{B_0}{A_0 + A_1 \cdot s + A_2 \cdot s^2},
$$
  
 
$$
\text{The B}_0 = \text{K}_0, \text{ A}_0 = 1, \text{ A}_1 = \frac{\sqrt{2}}{2 \cdot \pi \cdot \text{F}_c}, \text{ A}_2 = \frac{1}{[2 \cdot \pi \cdot \text{F}_c]^2}.
$$

2) Подать на вход ФНЧ единичное ступенчатое воздействие Вычислить переходную характеристику системы  $h_1(t)$ . Построить графики входного ступенчатого воздействия и переходной характеристики на экране осциллографа Scope.

Определить время установления t<sub>уст</sub> выходного сигнала на уровне 95 % (или 105 % при наличии колебательного переходного процесса).

3) Выбрать в качестве входного гармонический сигнал X(t) с частотой Fx равной частоте среза фильтра F<sub>c</sub> и единичной амплитудой. Построить графики входного X(t) и выходного сигнала  $Y(t)$ .

4) Повторить предыдущий пункт для гармонического сигнала с частотой  $Fx=2 \cdot F_c$ .

# **4 Контрольные вопросы**

1. Дайте определение импульсной характеристики фильтра.

2. Какими уравнениями описывается работа ЛДС?

3. Дайте определение передаточной характеристике ЛДС.

4. Как оценивается устойчивость ЛДС?

5. Изобразите структуру БИХ-фильтра.

6. Запишите выражение для передаточной характеристики КИХфильтра.

7. Запишите выражение для передаточной характеристики БИХфильтра.

8. Какие встроенные функции MATLAB позволяют вычислить ИХ и реакцию на выходе ЛДС?

9. Что такое импульсная и переходная характеристика системы. Взаимосвязь импульсной и переходной характеристик.

10. Взаимосвязь импульсной характеристики и передаточной функции системы.

11. Как определяются время установления системы и частоты среза АЧХ.

12. Указать где и в каком порядке должны быть введены значения в блоке параметров фильтра Transfer Fcn, если передаточная функция

$$
H(s) = \frac{1 \cdot s^2 + 2}{3 + 4 \cdot s + 5 \cdot s^2}.
$$

13. Каким образом можно одновременно проанализировать три сигнала с разных источников.

14. Как задать интервал времени моделирования в программе Simulink.

15. Какие блоки программы Simulink используются для создания гармонических сигналов, ступенчатых воздействий, прямоугольных и треугольных импульсов.

## **5 Список использованных источников**

1 Давыденко И.Н. Методы и средства цифровой обработки сигналов. Лабораторный практикум. В 2 ч. Ч. 1: Методы ЦОС[текст]/ И.Н. Давыденко, И.Г. Давыдов, Т.А. Дубновицкая, А.В. Цурко. – Минск: БГУИР, 2015.– 70 с.

2 Якимов Е.В. Моделирование линейных систем в пакете программ. Методические указания [текст]/ Е.В. Якимов. – Томск: Томский политехнический университет, 2010.– 12 с.

# **МИНОБРНАУКИ РОССИИ**

Федеральное государственное бюджетное образовательное Учреждение высшего образования «Юго-Западный государственный университет» (ЮЗГУ)

Кафедра космического приборостроения и систем связи

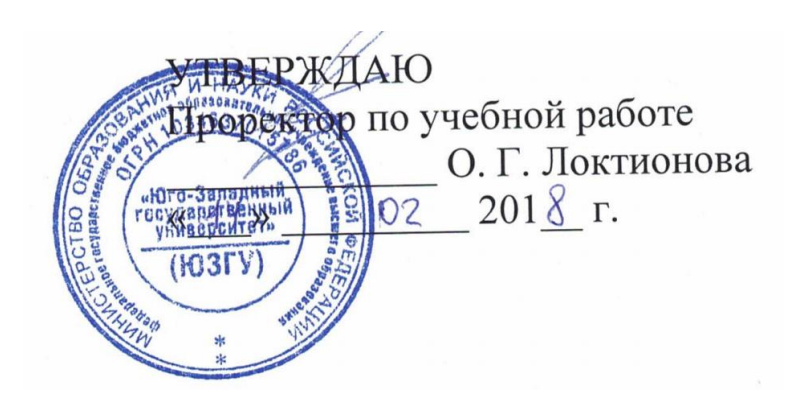

# **ПРЕОБРАЗОВАНИЕ СИГНАЛОВ ПРИ ЦИФРОВОЙ ОБРАБОТКЕ**

Методические указания по выполнению лабораторной работы для студентов, обучающихся по направлению подготовки 11.03.02 «Инфокоммуникационные технологии и системы связи» по курсу «Цифровая обработка сигналов»

УДК 621.391.26 (076)

Составители: А.А. Тимофеева, И.Г. Бабанин, В.В. Карелкин, Н.А. Архипенко, А.Б. Шишков, К.О. Михайлов

#### Рецензент Кандидат технических наук, старший научный сотрудник, профессор кафедры *В.Г. Андронов*

**Преобразование сигналов при цифровой обработке:** методические указания по выполнению лабораторной работы / Юго-Зап. гос. ун-т; сост. А.А. Тимофеева, И.Г. Бабанин, В.В. Карелкин, Н.А. Архипенко, А.Б. Шишков, К.О. Михайлов. – Курск, 2018.- 16 с.: ил. 17. – Библиогр.: с. 16.

Методические указания по выполнению лабораторной работы содержат инструкции по методам проведения экспериментов для изучения эффектов, возникающих при преобразовании аналогового сигнала в цифровую форму и способов реализации оцифровки аналогового сигнала в среде математического моделирования MATLAB (пакет визуального моделирования Simulink), задания по выполнению работы, а также перечень вопросов для самоконтроля.

Полученные знания в результате выполнения работы позволят сформировать представления о преобразованиях сигнала, происходящих при цифровой обработке, представляют собой фундаментальные понятия, необходимые для изучения остальных дисциплин профессионального цикла учебного плана, и могут быть использованы в будущей профессиональной деятельности выпускника.

Предназначены для студентов, обучающихся по направлению подготовки 11.03.02 очной формы обучения

#### Текст печатается в авторской редакции

Подписано в печать . Формат 60х841/16. Усл. печ. л. 0,93 . Уч.-изд. 0,84 Л. Тираж 100 экз. Заказ Бесплатно Юго-Западный государственный университет. 305040, г. Курск, ул. 50 лет Октября, 94

#### **1 Цель работы**

Изучение эффектов возникающих при преобразовании аналогового сигнала в цифровую форму.

## **2 Средства, используемые при выполнении лабораторной работы**

Лабораторная работа выполняется на персональном компьютере в среде математического моделирования MATLAB (пакет визуального моделирования Simulink).

## **3 Порядок выполнения лабораторной работы**

Лабораторная работа состоит из четырех частей. В первой части изучаются эффекты, возникающие при дискретизации аналогового сигнала. Во второй части рассматриваются случай дискретизации импульсных сигналов. В третьей и четвертой частях изучаются шумы квантования, возникающие при аналого-цифровом и цифро-аналоговом преобразовании для различных методов квантования с усечением и округлением.

## **3.1 Изучение эффектов наложения возникающих при дискретизации**

Для проведения эксперимента, необходимо собрать схему из типовых элементов, используя при этом браузер библиотеки Simulink, рис.1.

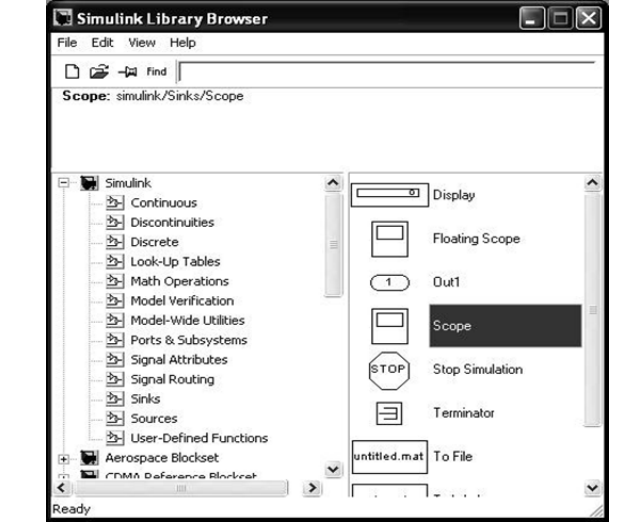

Рис. 1 – Окно браузера библиотеки Simulink

Схема 1 используется для изучения эффектов наложения спектра возникающих при дискретизации аналогового сигнала на примере гармонических колебаний имеющих разные частоты, рис.2.

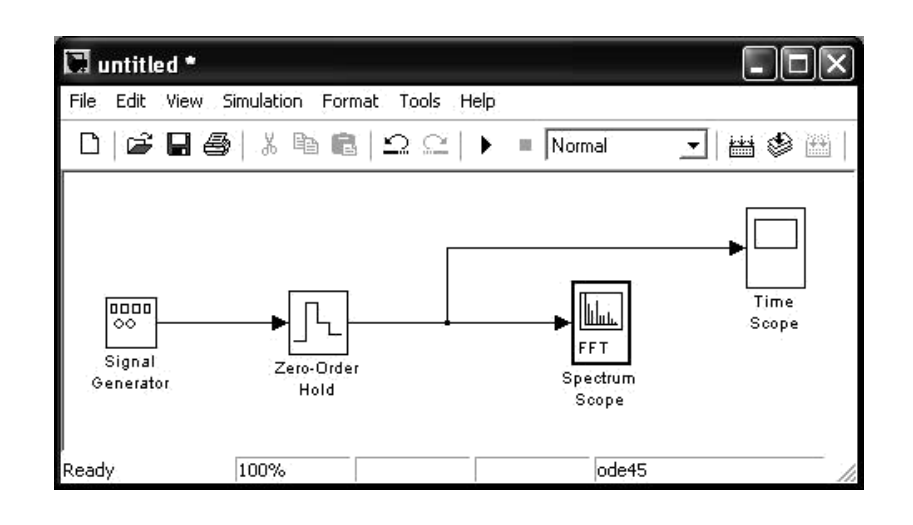

## Рис. 2 – Схема 1 для изучения эффектов наложения при дискретизации аналогового сигнала

Провести настройку генератора сигналов, выбрав вид сигнала SINE, амплитуду выходного сигнала 1 вольт и частоту 1 кГц. Настроить экстраполятор нулевого порядка (Zero–OrderHold) на частоту дискретизации 48 кГц, рис. 3.

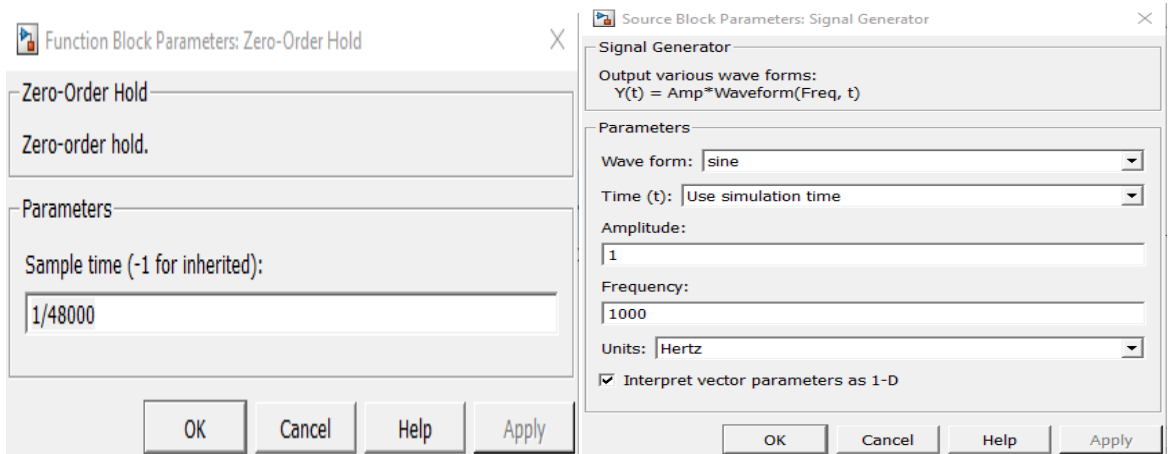

Рис. 3 – Окна настроек параметров экстраполятора нулевого порядка и генератора сигналов

Далее необходимо настроить осциллограф, рис. 4, причем во вкладке "история" ("History") необходимо убрать галочку ограничения объема отображаемых точек [1].

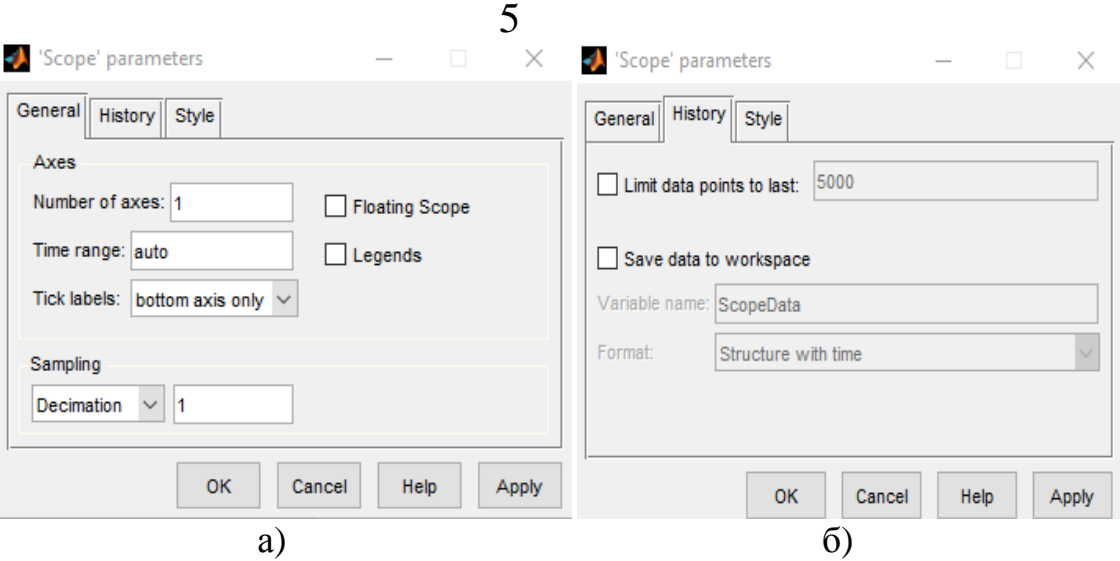

Рис. 4 – Окна настройки осциллографа

Анализатор спектра необходимо настроить, как показано на рис. 5, выбрав в (Spectrumunits) dbW, (Spectrumtype) «One-sided», размер входного буфера (Buffersize) 4096, перекрытие буферов (Bufferoverlap) 64и длину БПФ (FFTLength) 4096.

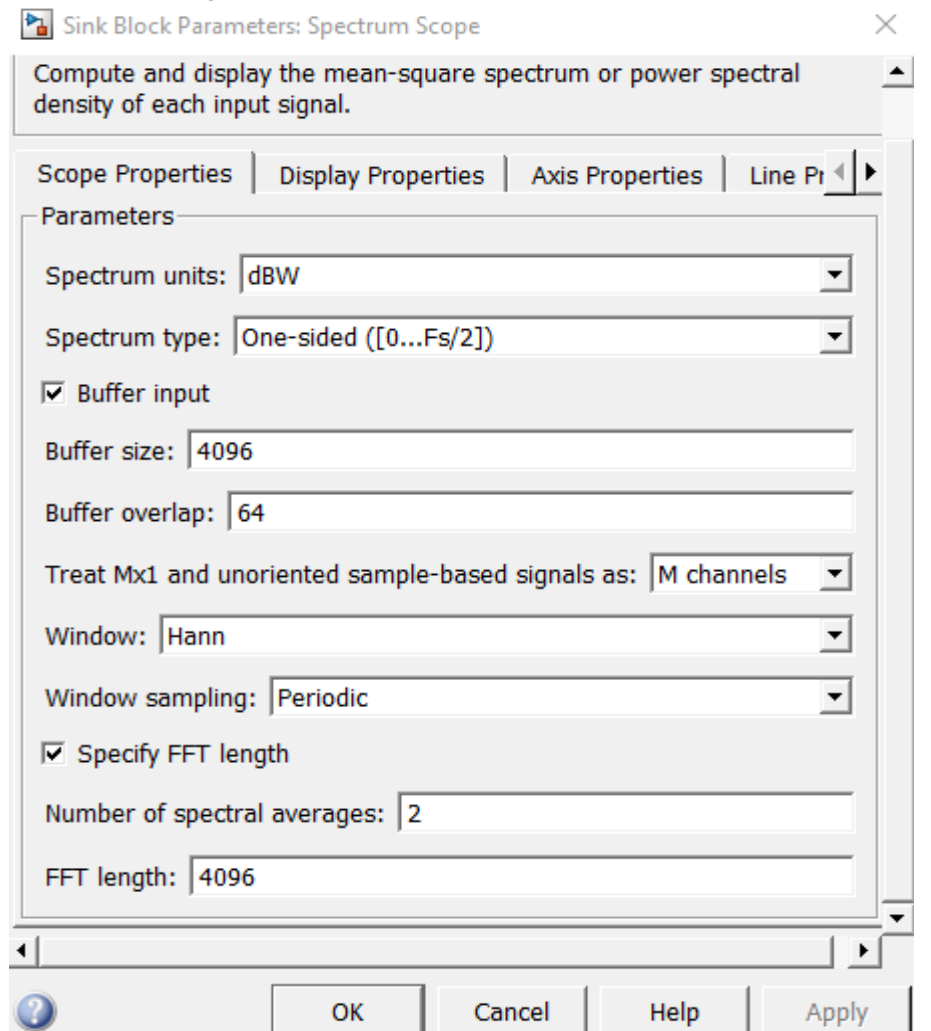

Рис. 5 – Окно настройки спектроанализатора

Запустив схему на выполнение необходимо посмотреть сигнал, получаемый в окнах Time Scope и Spectrum Scope. После чего требуется провести эксперимент для частот в диапазоне от 1 КГц до 96 КГц, с шагом 20 кГц. Отразить получаемые результаты с объяснениями в отчете.

Примечание – для правильного отображения выходного сигнала необходимо увеличить его по оси «X», воспользовавшись функцией «Zoom X-axis» (Рис.6)

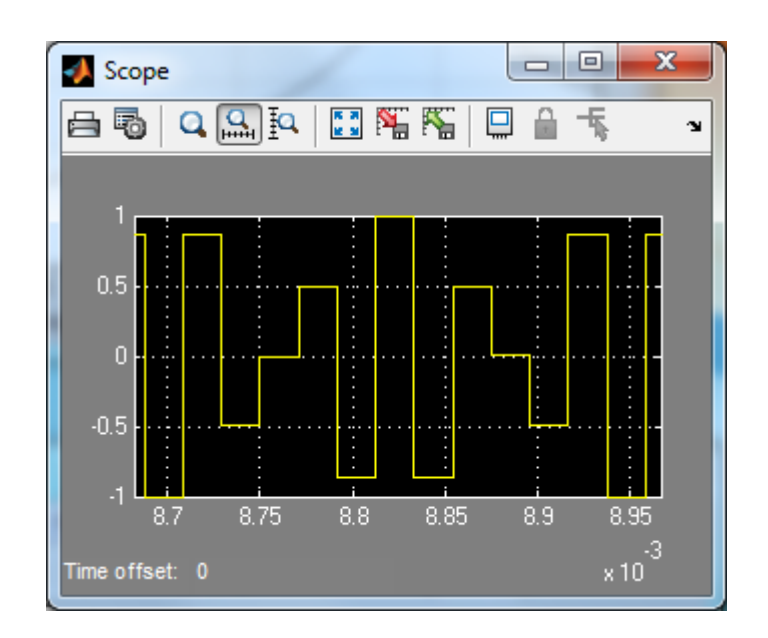

Рис. 6 – отображение выходного сигнала с помощью функции «Zoom X-axis»

## **3.2 Изучение влияния ограничения спектра аналогового сигнала при дискретизации**

Собрать схему 2 рис.7. Провести настройку генератора импульсных сигналов (Pulse Generator) (согласно рисунку 8), выбрав амплитуду импульсов 1 вольт; частоту следования – 1КГц (так как частота - величина обратная периоду, то период следования равен 1/1000Гц) и длительность импульса 20%.

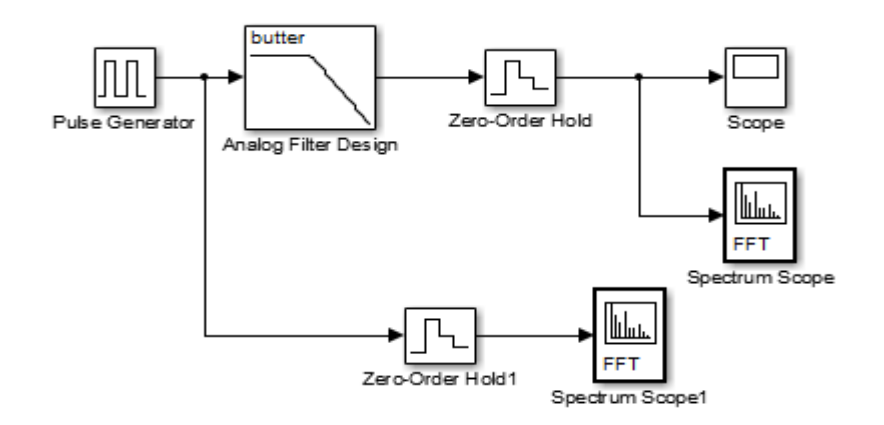

Рис. 7 – Схема 2 используемая для изучения влияния ограничения спектра аналогового сигнала при дискретизации

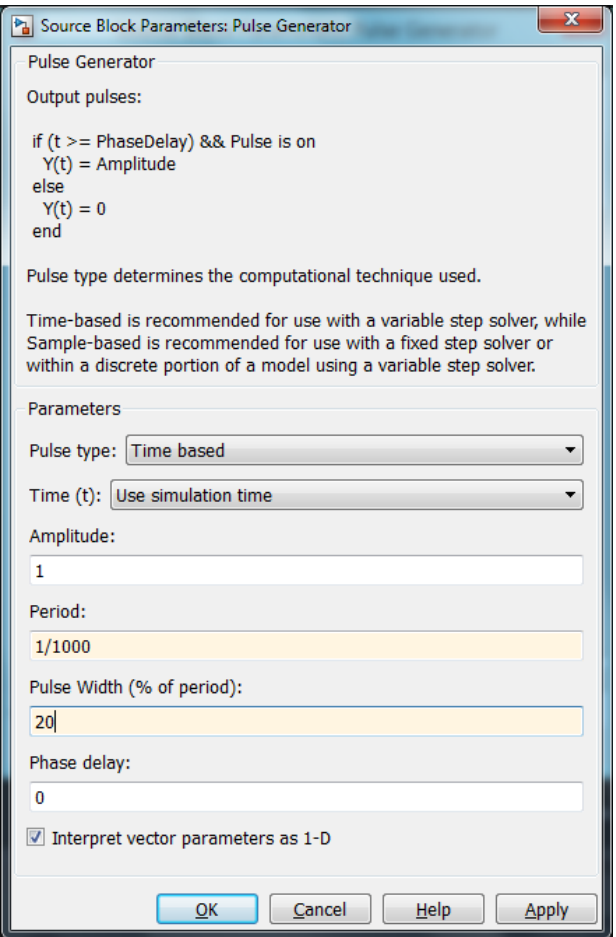

Рис. 8 – Настройка генератора импульсных сигналов (Pulse Generator)

Настроить аналоговый противомаскировочный фильтр (Analog Filter Design) рис.9 выбрав в качестве характеристики фильтра характеристику Батерворта, порядок 16 частоту среза 10 КГц. Частота

8

среза задается в виде 2\*pi\*Fср, так как в Matlab частота среза выражена в рад/с. Настроить и Spectrum Scope (рис. 10)

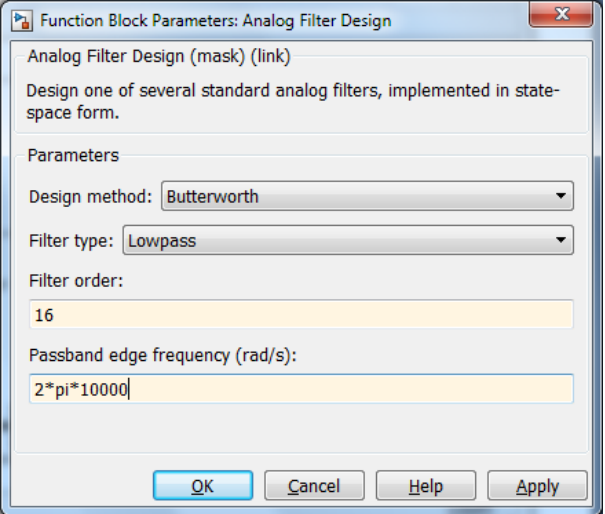

Рис. 9 – Окно настройки аналогового фильтра

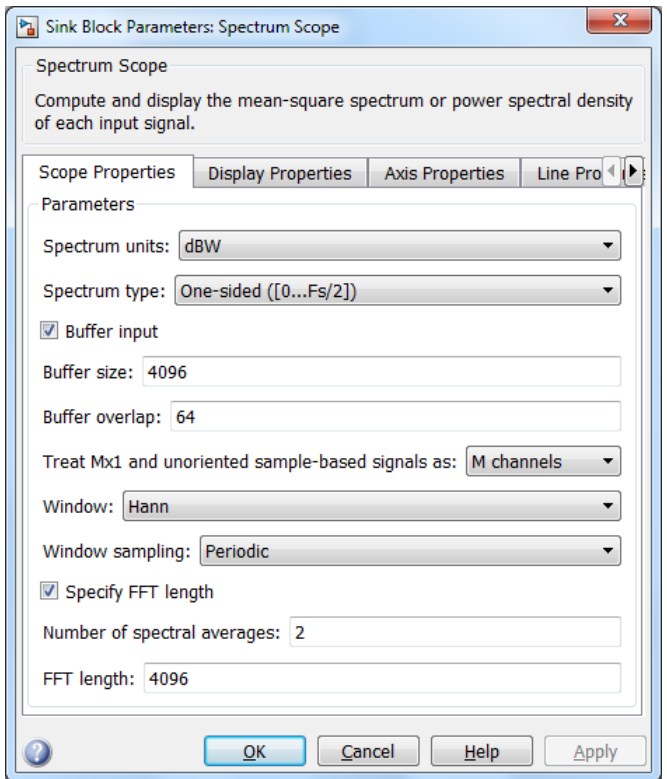

Рис.10 – Настройка Spectrum Scope

Запустить схему. Сравнить спектры, получаемые до аналогового фильтра и после него . Сделать эксперимент для различных частот среза фильтра, его характеристики и порядка. В качестве частот среза выбрать значения 2, 5 и 10 кГц. Эксперимент провести для фильтров с

характеристиками Чебышева и Эллиптической. Порядок фильтра выбрать равным: 16, 8 и 2 [1]. Полученные результаты с объяснениями отразить в отчете (в итоге требуется отобразить: спектрограмму исходного сигнала; спектрограммы и осциллограммы выходных сигналов с именинными параметрами).

## **3.3 Изучение квантования методом усечения**

Собрать схему 3, приведенную на рис.11. Провести настройку генератора сигналов, выбрав вид сигнала SINE, амплитуду выходного сигнала 1 вольт и частоту 10Гц [1].

Примечание – блок Sum  $\overrightarrow{v_{t}}$  sum находится в библиотеке Commonly Used Blocks

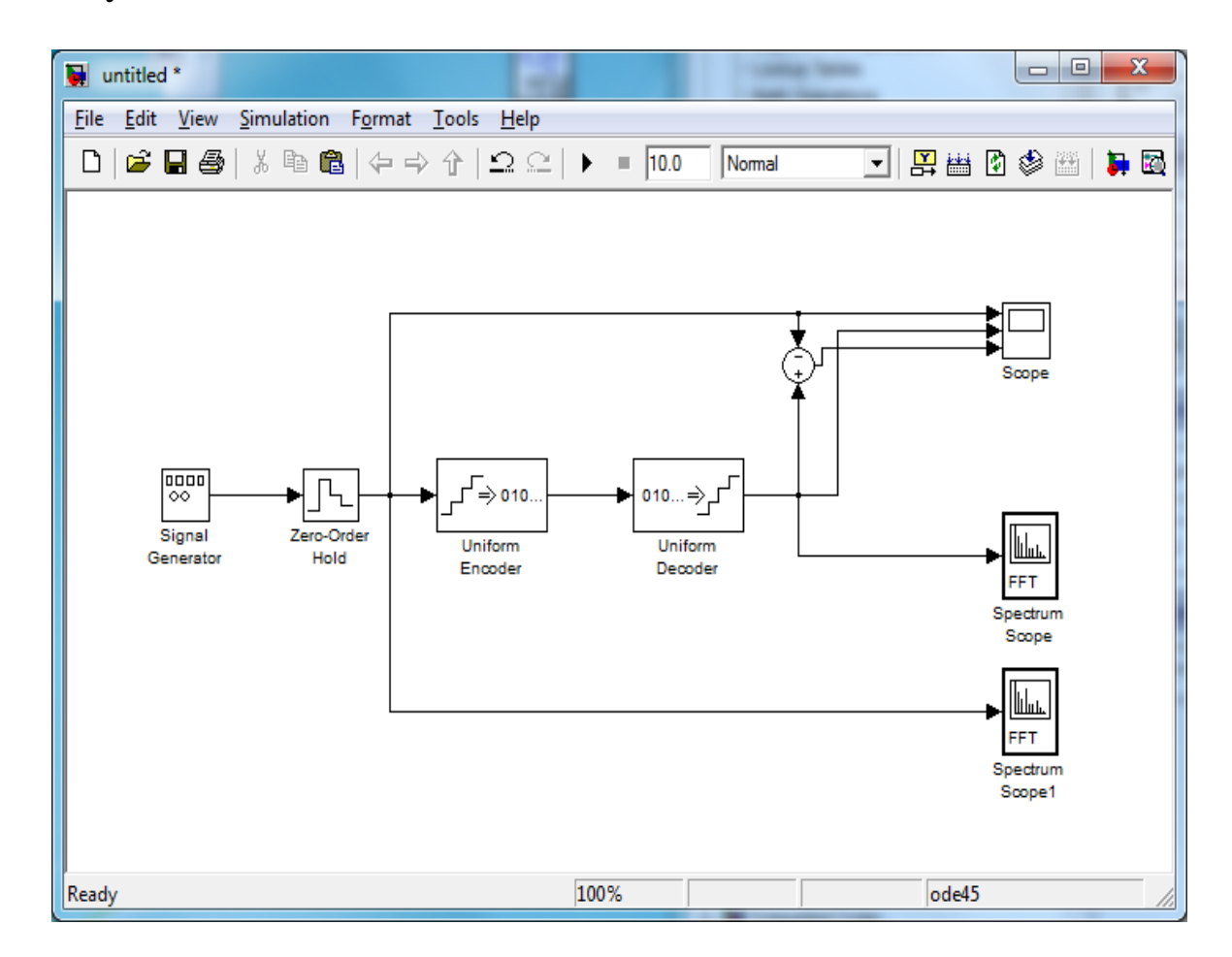

## Рис. 11 – Схема 3 используемая для изучения квантования методом усечения

Далее необходимо установить частоту дискретизации 1кГц в блоке Zero-Order Hold. Сделать длительность симуляции 10 секунд. Для

10

# проведения исследований необходимо выбрать разрядность АЦП (Uniform Encoder) и ЦАП (Uniform Decoder) – 2 разряда, рис.12.

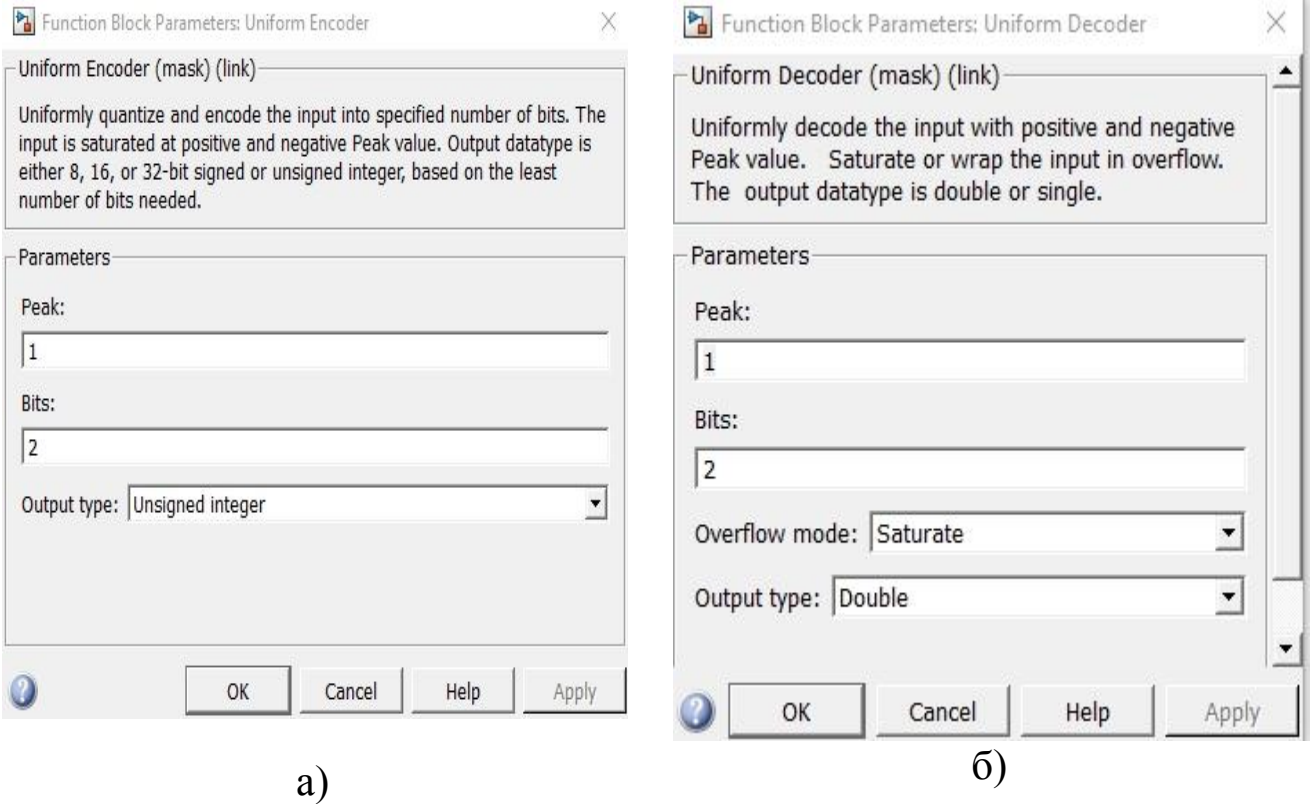

Рис. 12 – Окна настройки АЦП И ЦАП: а) окно настройки АЦП; б) окно настройки ЦАП

Анализаторы спектров необходимо настроить аналогично первому эксперименту.

Запустить модель. Проанализировать полученные результаты. Проделать эксперимент для значений разрядности 4, 8, 16 ( в АЦП и ЦАП). Все полученные результаты с объяснениями привести в отчете.

#### **3.4 Изучение квантования методом округления сигнала**

Собрать схему 4, приведенную на рис.13.

Примечание – настройки блока Sum приведены на рис.14.

Провести настройку генератора сигналов, как показано на рис. 15, выбрав вид сигнала SINE, амплитуду выходного сигнала 1 вольт и частоту 10Гц.

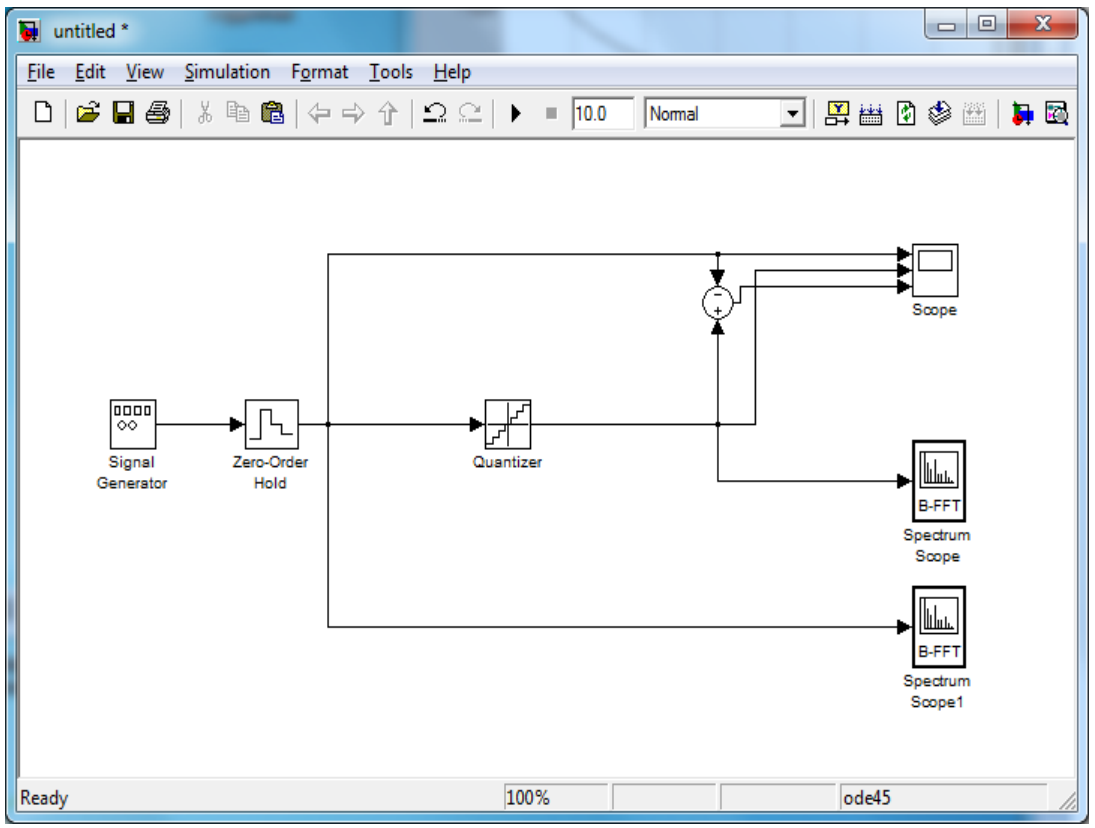

# Рис. 13 – Схема 4 применяемая для изучения квантования сигналов округлением

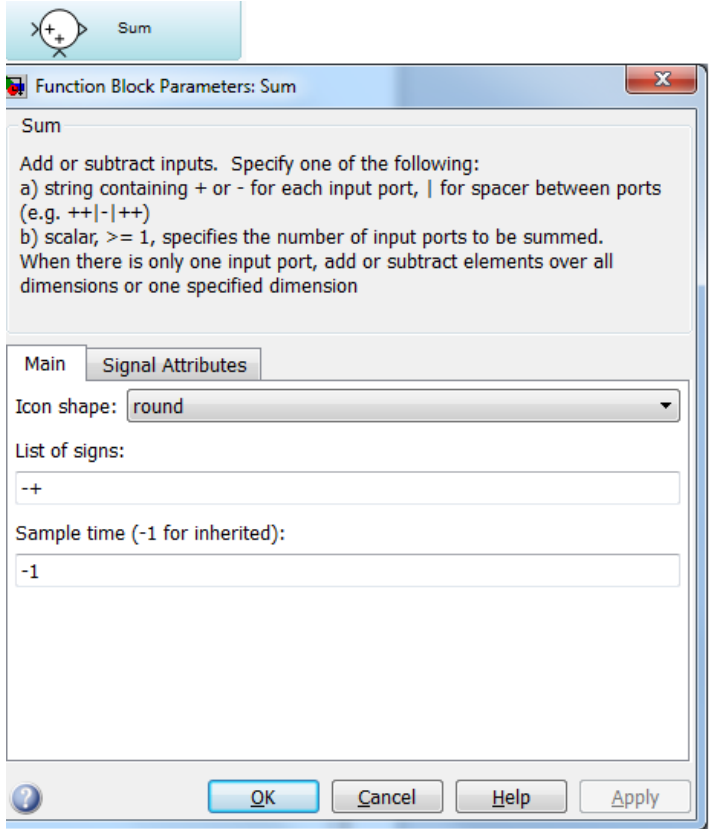

Рис. 14 – Блок Sum и его настройки

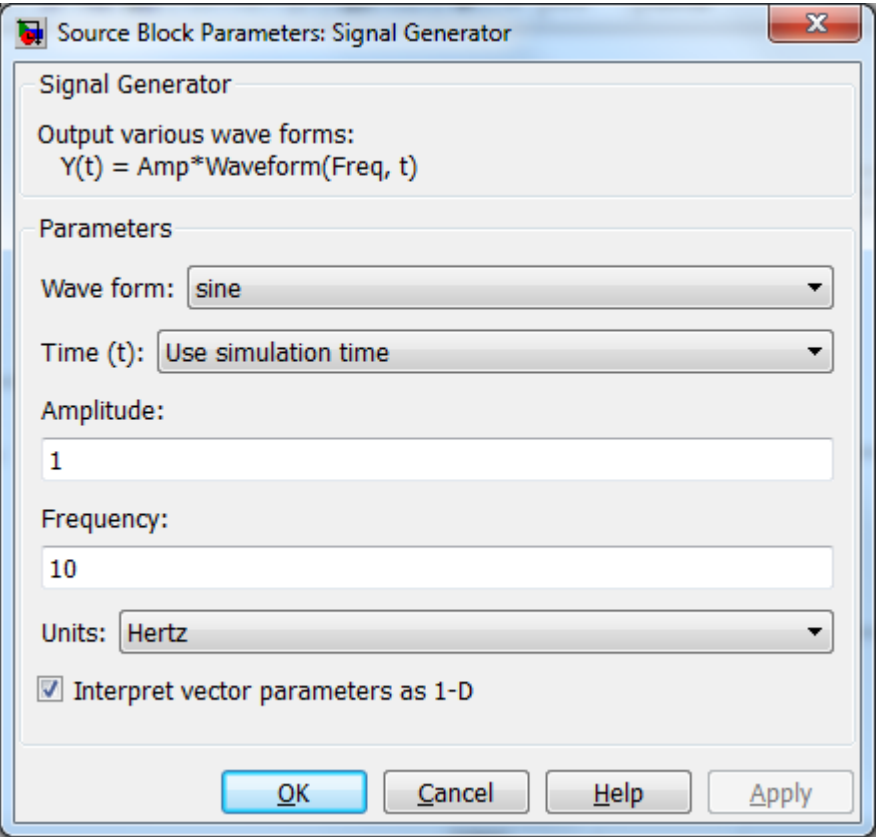

Рис. 15 – Окно настройки генератора сигналов

Анализатор спектра необходимо настроить, как показано на рис. 16, выбрав размер входного буфера (Buffersize) 4096, перекрытие буферов (Bufferoverlap) 64 и длину БПФ (FFTLength) 4096.

Установить частоту дискретизации 1КГц. Сделать длительность симуляции 10 секунд. Выбрать число уровней квантования 2 (в настойках Quantizer задается интервал квантования, который равен единице деленной на уровень квантования)как показано на рис.17.

Запустить модель. Проанализировать полученные результаты. Проделать эксперимент для значений числа уровней квантования равных 2, 8 и 16.Полученные результаты с объяснениями привести в отчете.

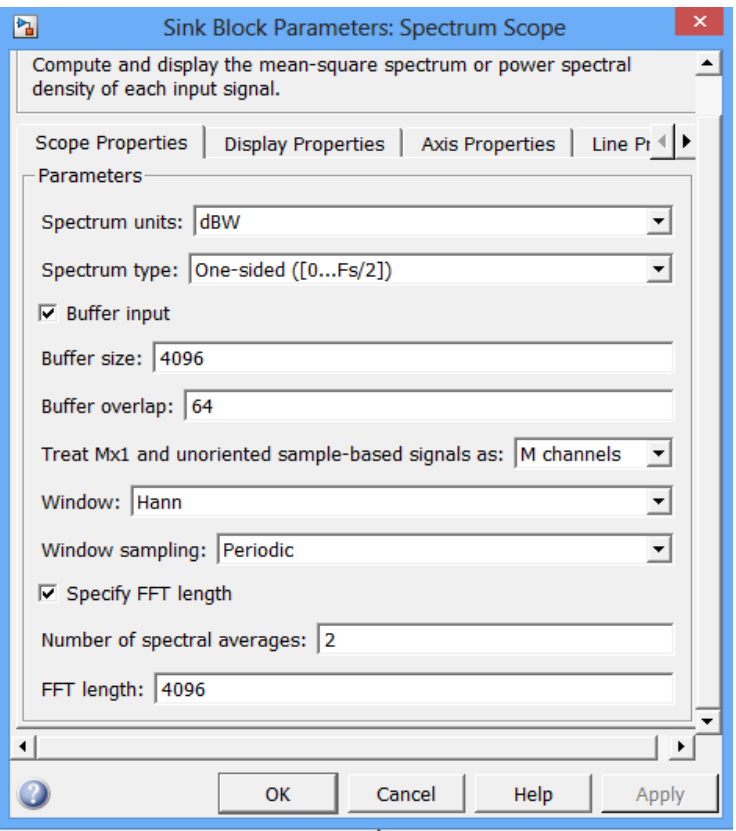

Рис. 16 – Окно настройки спектроанализатора

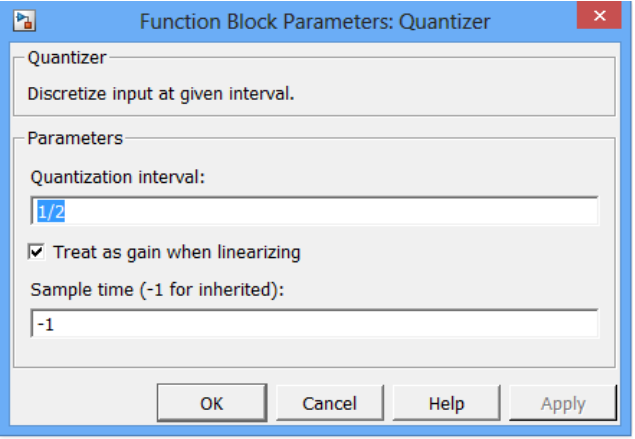

Рис. 17 – Окно настройки квантователя

# **4 Содержание отчета лабораторной работы**

- Цель работы.
- Схемы моделей.
- Результаты экспериментов с объяснениями и выводами.
- Письменный ответ на контрольные вопросы.

#### **5 Контрольные вопросы**

1. Какие преобразования сигналов имеют место в системе цифровой обработки аналоговых сигналов?

2. Что такое дискретный сигнал и дискретная последовательность?

3. В чем заключаются взаимосвязь и отличие спектров дискретного и аналогового сигналов?

4. Можно ли по известному спектру дискретного сигнала найти спектр соответствующего ему аналогового сигнала?

5. Как по известному спектру аналогового сигнала определить спектр соответствующего ему дискретного сигнала?

6. В чем заключается и как проявляется наложение спектров при дискретизации сигналов?

7. Из каких условий выбирается частота дискретизации аналоговых сигналов?

8. Каким образом могут быть уменьшены искажения, связанные с дискретизацией сигнала?

9. Покажите, как преобразуется спектр периодического сигнала при дискретизации с частотой, меньшей частоты сигнала?

10. Как изменяется спектр сигнала при цифроаналоговом преобразовании?

11. Как зависят искажения восстановления сигнала от частоты дискретизации и максимальной частоты его спектра в основной полосе?

12. Какова математическая модель квантования сигнала по уровню, т. е. алгоритм преобразования дискретного сигнала в дискретный квантованный?

13. Как определяется погрешность квантования дискретного квантованного сигнала?

14. Каков алгоритм преобразования дискретного квантованного сигнала в цифровой (алгоритм цифрового кодирования)?

15. При каком условии цифровой и дискретный сигналы математически адекватны?

16. Как выражаются погрешности квантования для цифрового сигнала, представленного в дробном формате?

17. Как определяется автокорреляционная функция и спектральная плотность шума квантования АЦП?

18. Из каких условий выбирается необходимая разрядность АЦП?

#### **6 Список источников**

1 Копысов А.Н., Марков М.М. Цифровая обработка радиолокационных сигналов; цифровая обработка сигналов и сигнальные процессы в системах подвижной радиосвязи. Методическое пособие к лабораторным работам. Ижевск: изд-во Иж. ун-та, 2014. – 28 с.

# **МИНОБРНАУКИ РОССИИ**

Федеральное государственное бюджетное образовательное Учреждение высшего образования «Юго-Западный государственный университет» (ЮЗГУ)

Кафедра космического приборостроения и систем связи

EPKAAIO коректор по учебной работе О. Г. Локтионова  $2018$   $r$ . 02

# **СИНТЕЗ ЦИФРОВЫХ ФИЛЬТРОВ В СРЕДЕ МАТЕМАТИЧЕСКОГО МОДЕЛИРОВАНИЯ MATLAB**

Методические указания по выполнению лабораторной работы для студентов, обучающихся по направлению подготовки 11.03.02 «Инфокоммуникационные технологии и системы связи» по курсу «Цифровая обработка сигналов»

Курск 2018

УДК 621.391.26 (076)

Составители: А.А. Тимофеева, И.Г. Бабанин, А. Б. Шишков, В. В. Карелкин

#### Рецензент

#### Кандидат технических наук, старший научный сотрудник, профессор кафедры *В.Г. Андронов*

**Синтез цифровых фильтров в среде математического моделирования Matlab:** методические указания по выполнению лабораторной работы / Юго-Зап. гос. ун-т; А.А. Тимофеева, И.Г. Бабанин, А. Б. Шишков, В. В. Карелкин. - Курск, 2017.- 15 с. : ил. 10, табл 4. – Библиогр.: с. 15.

Методические указания по выполнению лабораторной работы содержат инструкции по методам проведения экспериментов при синтезе цифровых фильтров в среде математического моделирования MATLAB и пакете визуального моделирования Simulink, задания по выполнению работы, а также перечень вопросов для самоконтроля.

Полученные знания в результате выполнения работы позволят сформировать представления о синтезе цифровых фильтров и представляют собой фундаментальные понятия, необходимые для изучения остальных дисциплин профессионального цикла учебного плана.

Предназначены для студентов, обучающихся по направлению подготовки 11.03.02 очной формы обучения

#### Текст печатается в авторской редакции

Подписано в печать . Формат 60х841/16. Усл. печ. л. 0,87 . Уч.-изд. 0,79 Л. Тираж 100 экз. Заказ Бесплатно Юго-Западный государственный университет. 305040, г. Курск, ул. 50 лет Октября, 94

#### **1 Цель работы**

Изучение реализации и синтеза цифровых фильтров в среде математического моделирования MATLAB

## **2 Средства, используемые при выполнении лабораторной работы**

Лабораторная работа выполняется на персональном компьютере в среде математического моделирования MATLAB и пакете визуального моделирования Simulink.

#### **3 Ход работы**

#### **3.1 Методика проведения лабораторной работы**

Лабораторная работа состоит из двух частей. В первой части изучается синтез и реализация рекурсивных фильтров во второй части нерекурсивных фильтров.

Для проведения эксперимента, необходимо собрать схему по рис. 2 из типовых элементов, используя при этом браузер библиотеки Simulink, рис 1. Схема включает в себя генератор нарастающей частоты (ChirpSignal),экстраполятор нулевого порядка (Zero-OrderHold), исследуемого цифрового фильтра (DigitalFilterDesign), блока вычисления амплитуды и фазы комплексного числа (ComplextoMagnitude-Angle), буфера (Buffer), векторного анализатора (VectorScope) [1].

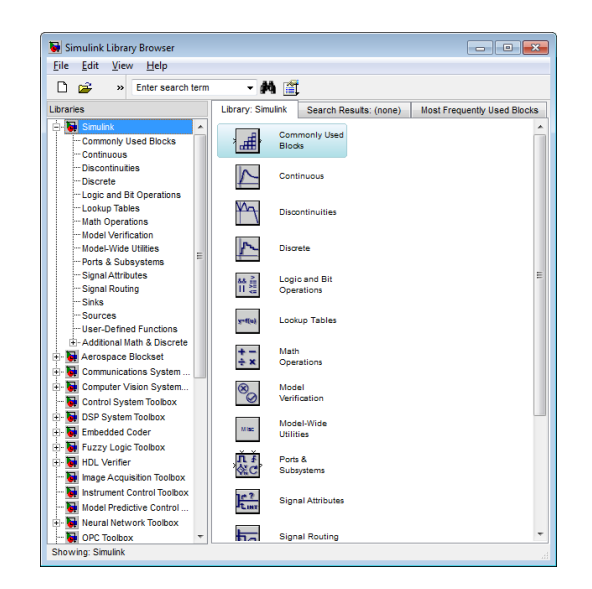

Рис. 1 – Окно браузера библиотеки Simulink
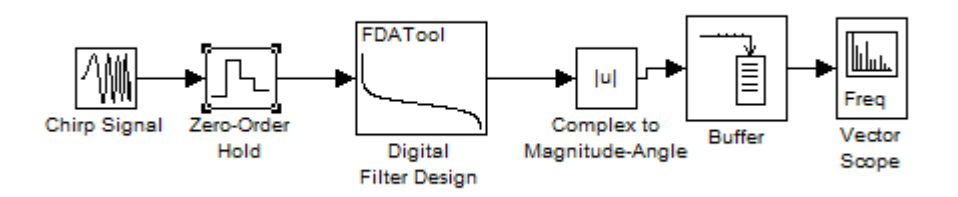

Рис. 2 – Схема, используемая в лабораторной работе

Произвести настройку параметров симулятора в соответствии с рис. 3.

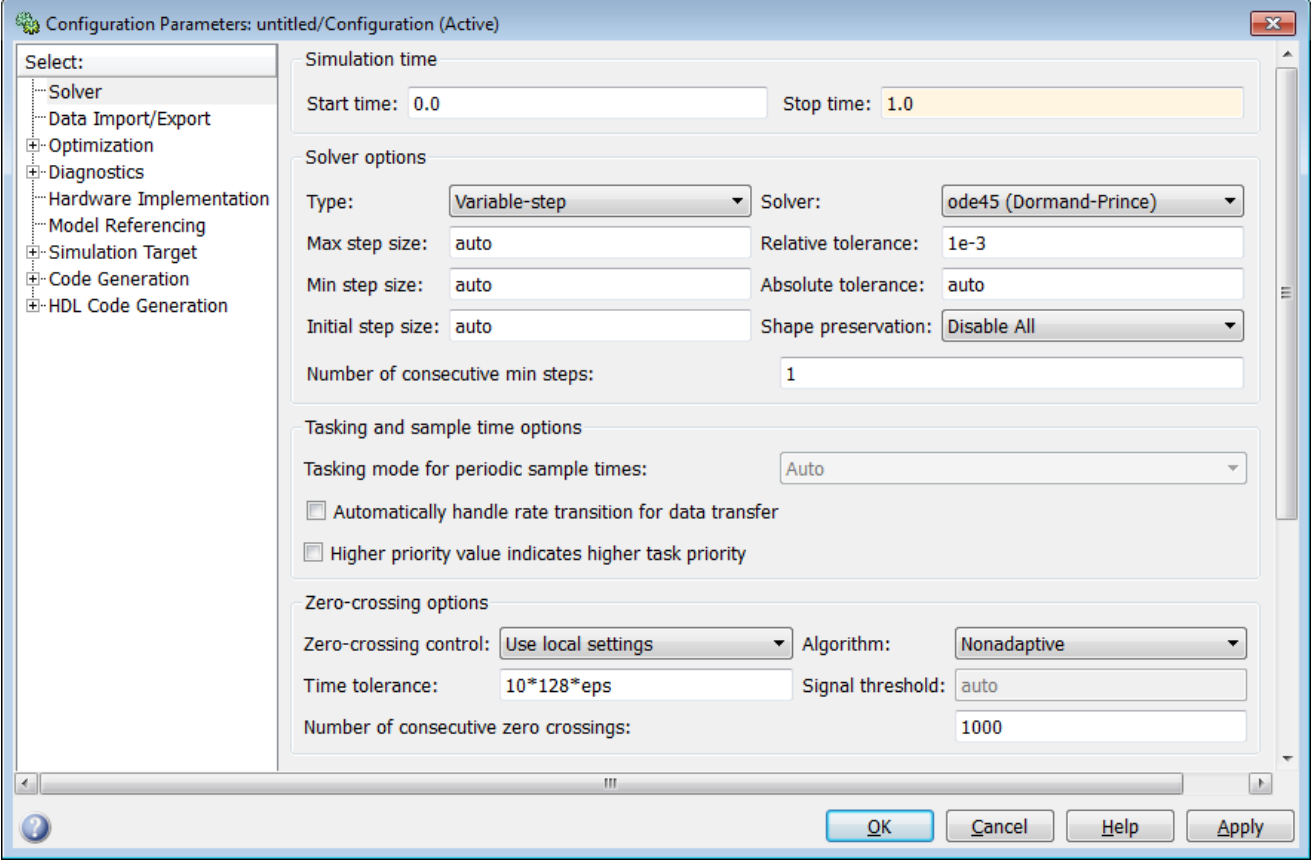

Рис. 3 – Окно настройки параметров Simulink

Установку основных параметров блоков, входящих в модель произвести в соответствии с рис. 4 – рис 8. Установив в генераторе нарастающей частоты изменение частоты от 0Гц до 24000Гц, а время нарастания 1 секунду [1].

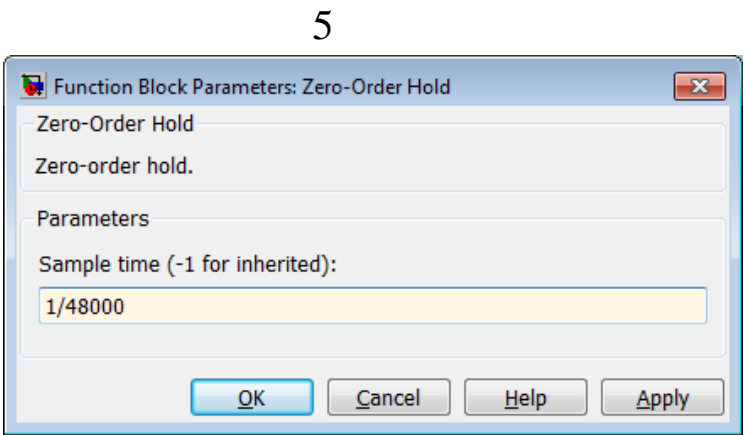

## Рис. 4 – Окно настройки параметров экстраполятора нулевого порядка

В экстраполяторе нулевого порядка установить период дискретизации 1/48000 секунды.

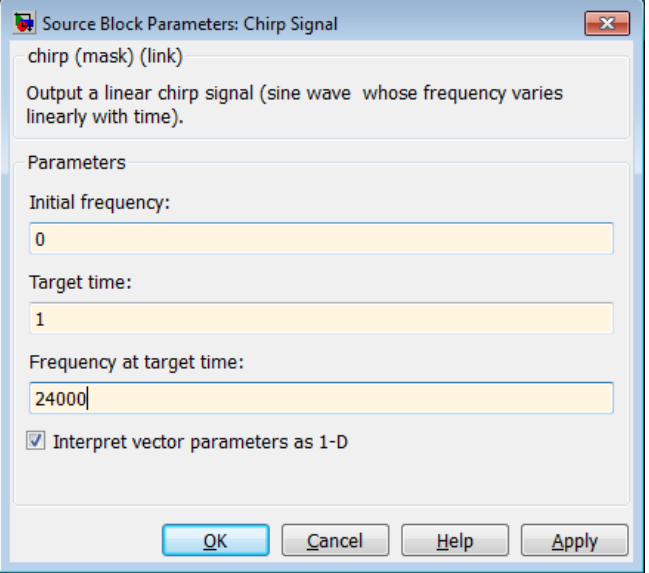

Рис. 5 – Окно настройки параметров генератора нарастающей частоты

Установить размер буфера 48000 отсчетов, рис. 6.

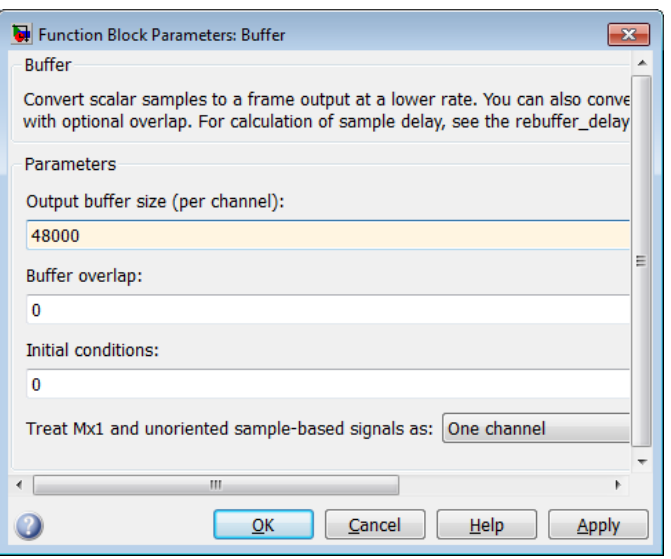

6

# Рис. 6 – Окно настройки параметров буфера

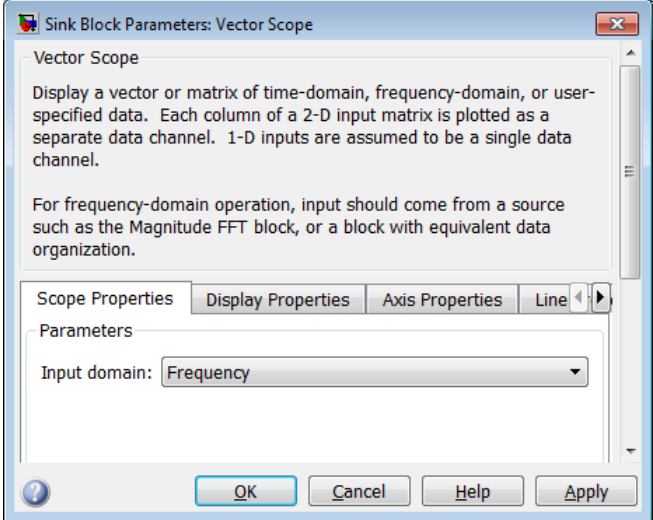

Рис. 7 – Окно настройки параметров входных данных векторного анализатора

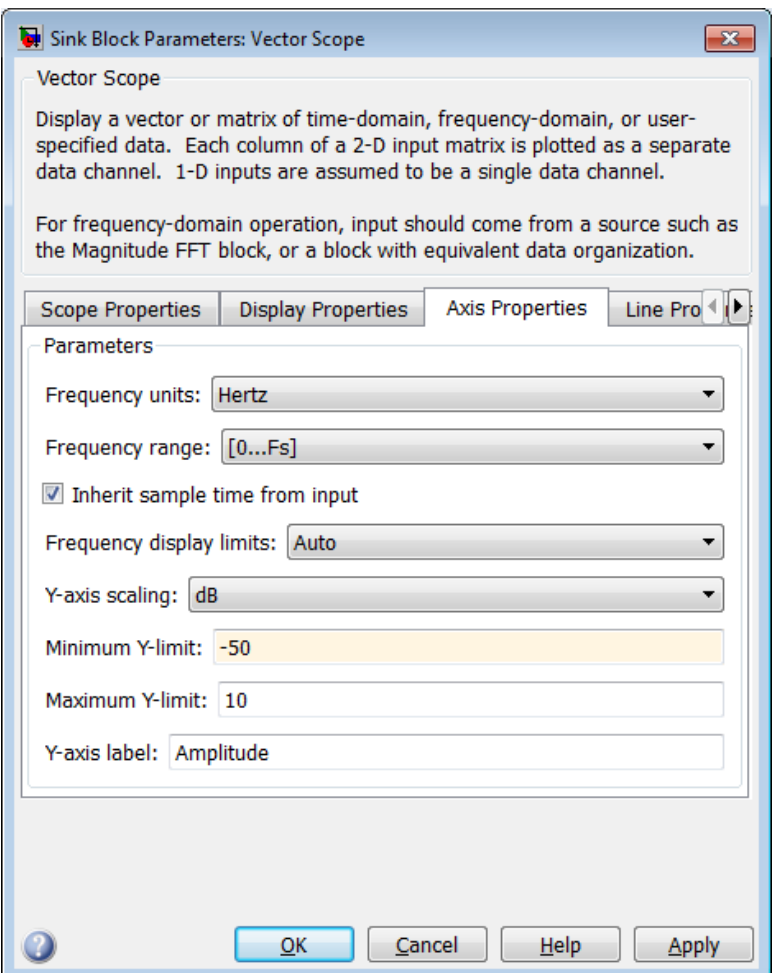

Рис. 8 – Окно настройки параметров осей векторного анализатора

Амплитудно-частотную характеристику моделируемого фильтра можно наблюдать в окне векторного анализатора рис. 9.

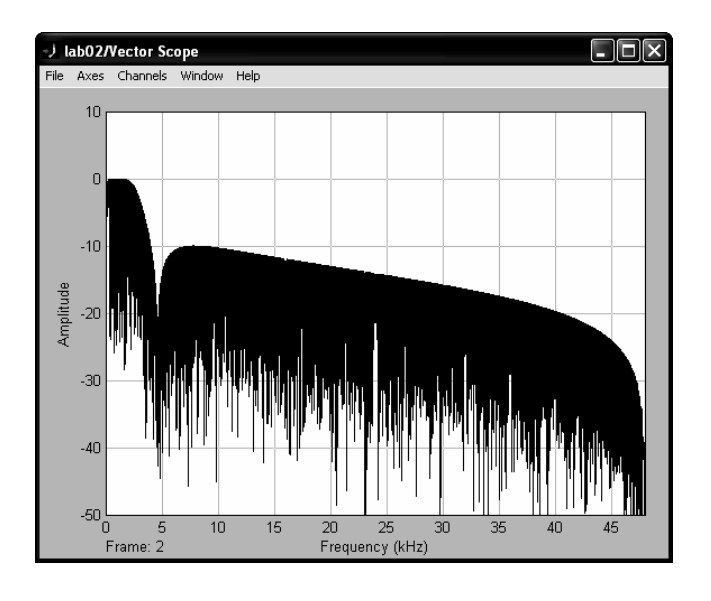

Рис. 9 – Окно векторного анализатора

Параметры исследуемого фильтра получить в соответствии с лабораторным заданием используя, конструктор цифровых фильтров рис. 10.

Необходимо учитывать, что на оси частот отложенная частота в два раза выше истинной частоты, а уровень амплитуды в дБ в два раза выше истинной [1].

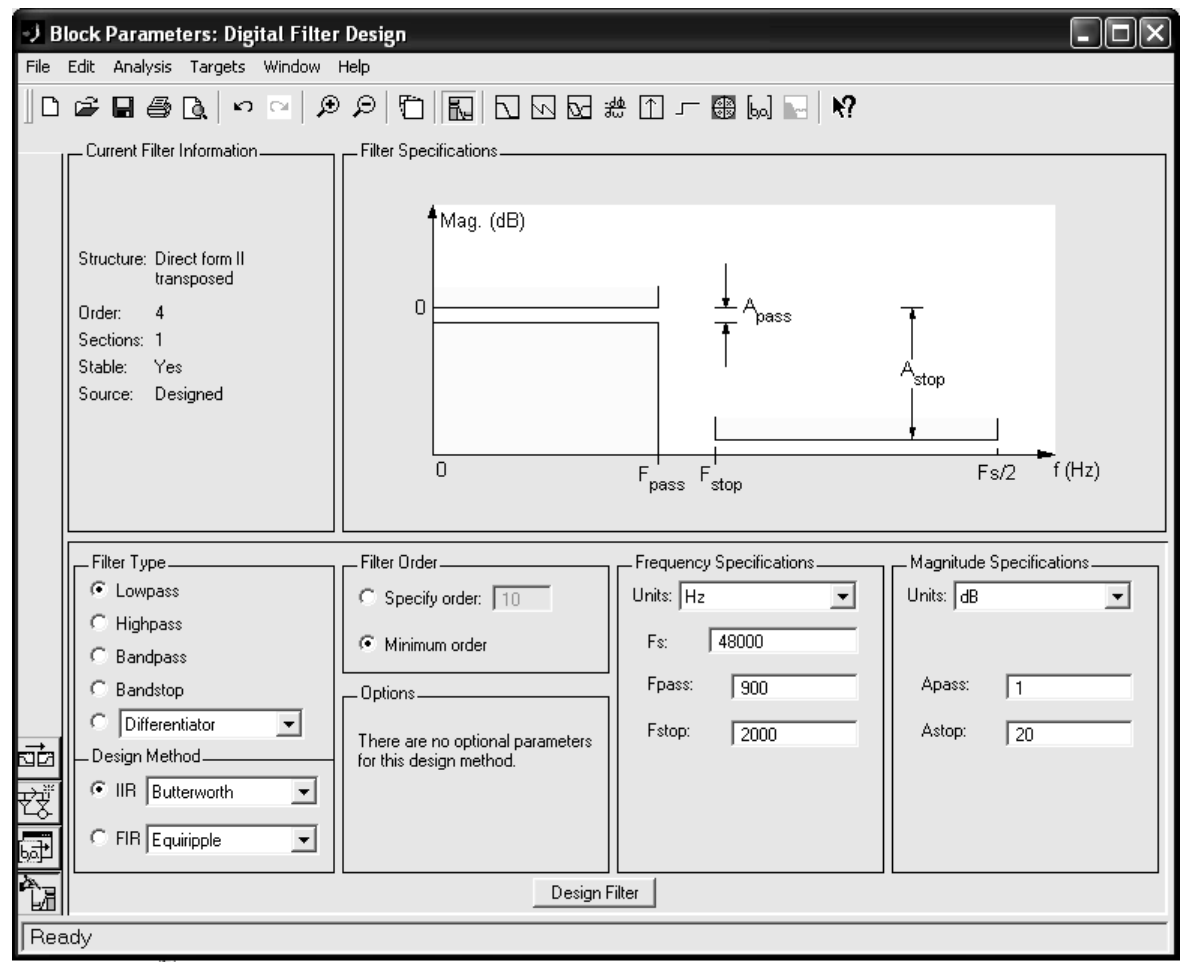

Рис. 10 – Окно блока DFD

### **3.2 Порядок выполнения работы**

В первой части в соответствии с вариантом выданным преподавателем по характеристическим параметрам, приведенным в таблице 1 произвести расчет рекурсивных цифровых фильтров ФНЧ, ФВЧ, ППФ, ПЗФ для различных типов аппроксимирующих функций Баттерворта, Чебышева 1го типа, Чебышева 2го типа и эллиптического. Полученные порядки фильтров занести в отчете в таблицу 3 [1].

Провести моделирование одного из рассчитанных фильтров (согласно варианту) и сравнить полученную АЧХ с теоретической сделать выводы. Для одного из вариантов типа фильтра (ФНЧ, ФВЧ, ППФ, ПЗФ), для одной из аппроксимирующих функций, привести АЧХ, ФЧХ, импульсную характеристику и ГВЗ. Проверить влияние для одного из фильтров неравномерности в полосе пропускания и величины затухания в полосе задержания на порядок фильтра. Отразить полученные результаты в отчете.

Во второй части в соответствии с вариантом выданным преподавателем по характеристическим параметрам приведенным в таблице 2 произвести расчет одного из нерекурсивных цифровых фильтров (ФНЧ, ФВЧ, ППФ, ПЗФ) для заданного типа оконной функции(прямоугольной, треугольной, Хана, Хэмминга, Блэкмана и Кайзера и по методу Ремеза). Полученные порядки фильтров занести в лабораторном отчете в таблицу 4 [1]. В случае если для выбранного окна получить необходимое затухание невозможно, то произвести расчет для максимально возможного.

Провести моделирование каждого из рассчитанных фильтров и сравнить полученную АЧХ с теоретической, сделать выводы. Привести расчетные АЧХ, ФЧХ, импульсную характеристику ГВЗ для каждого типа фильтров (ФНЧ, ФВЧ, ППФ, ПЗФ) для одной из оконных функций. Проверить влияние для одного из фильтров неравномерности в полосе пропускания и величины затухания в полосе задержания на порядок фильтра. Отразить полученные результаты в отчете..

Сравнить фильтры реализованные рекурсивные и нерекурсивные фильтры между собой.

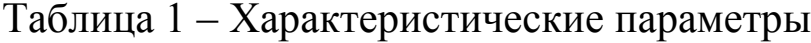

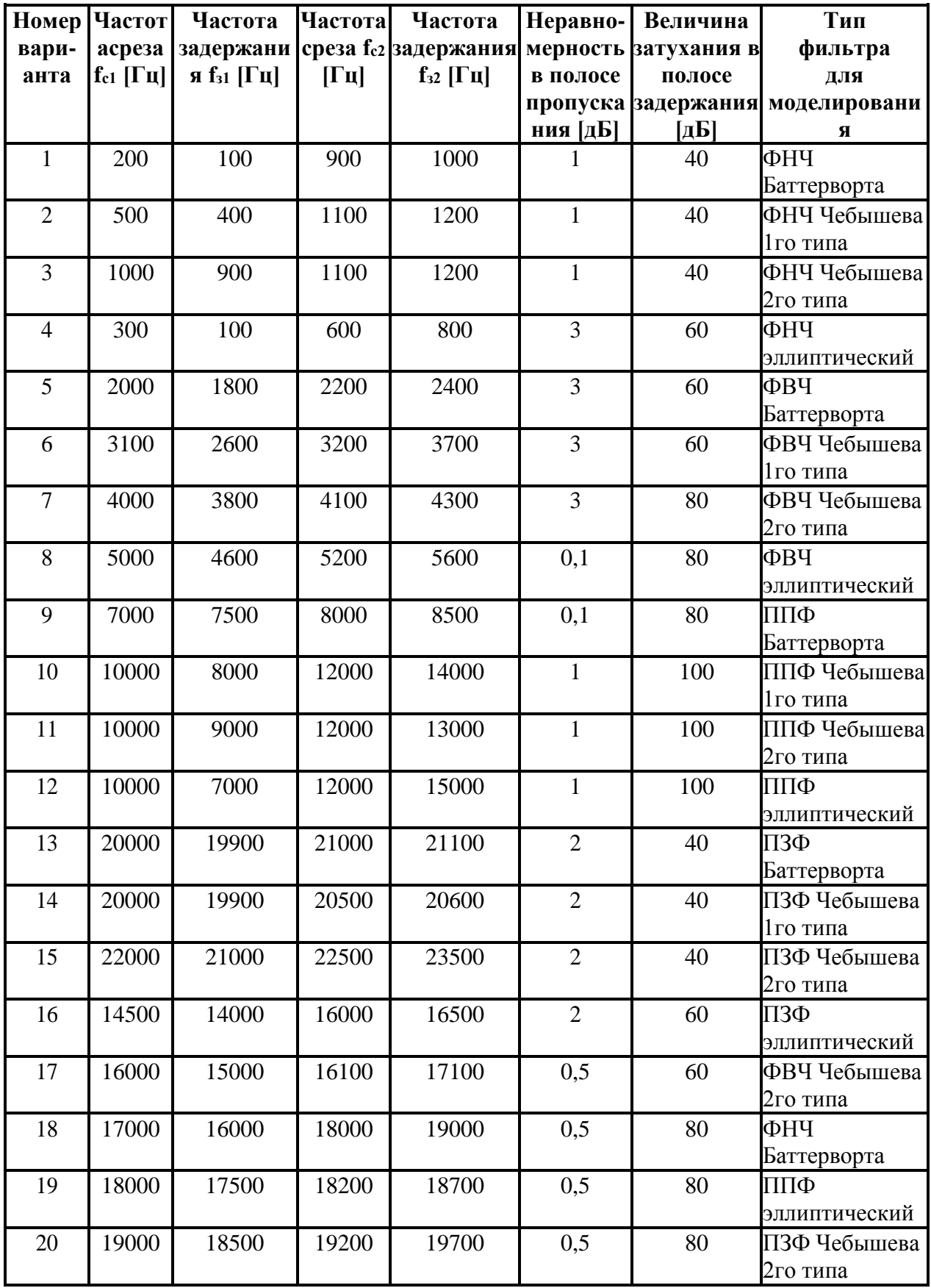

Для ФНЧ характеристическими частотами считать fc2f32, а для ФВЧ fс1fз1. Для ПЗФ частоты среза и задержания поменять местами.

| № варианта     | Тип фильтра | Тип оконной функции |
|----------------|-------------|---------------------|
|                | ФНЧ         | Кайзера             |
| $\overline{2}$ | ФНЧ         | Блэкмана            |
| 3              | ФНЧ         | Прямоугольное       |
| $\overline{4}$ | ФНЧ         | Хэмминга            |
| 5              | ФНЧ         | Методом Ремеза      |
| 6              | ФВЧ         | Кайзера             |
| 7              | ФВЧ         | Треугольное         |
| 8              | ФВЧ         | Хэмминга            |
| 9              | ФВЧ         | Блэкмана            |
| 10             | ФВЧ         | Ханна               |
| 11             | ППФ         | Треугольное         |
| 12             | ΠПΦ         | Прямоугольное       |
| 13             | ΠПΦ         | Кайзера             |
| 14             | ППФ         | Хэмминга            |
| 15             | ППФ         | Ханна               |
| 16             | ПЗФ         | Прямоугольное       |
| 17             | ПЗФ         | Треугольное         |
| 18             | ПЗФ         | Блэкмана            |
| 19             | ПЗФ         | Ханна               |
| 20             | ПЗФ         | Методом Ремеза      |

Таблица 2 – Характеристические параметры

Таблица 3 – Вид таблицы для первой части

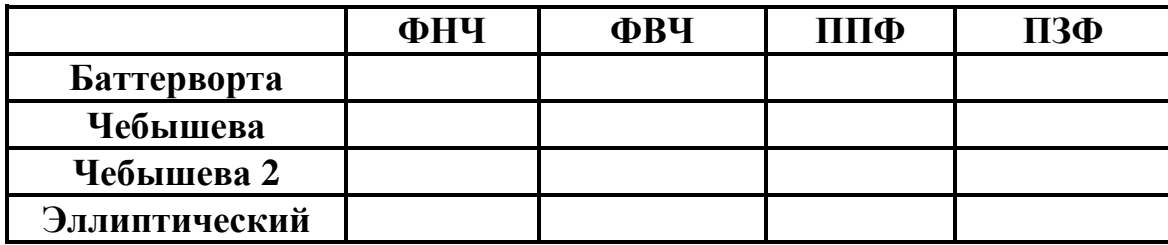

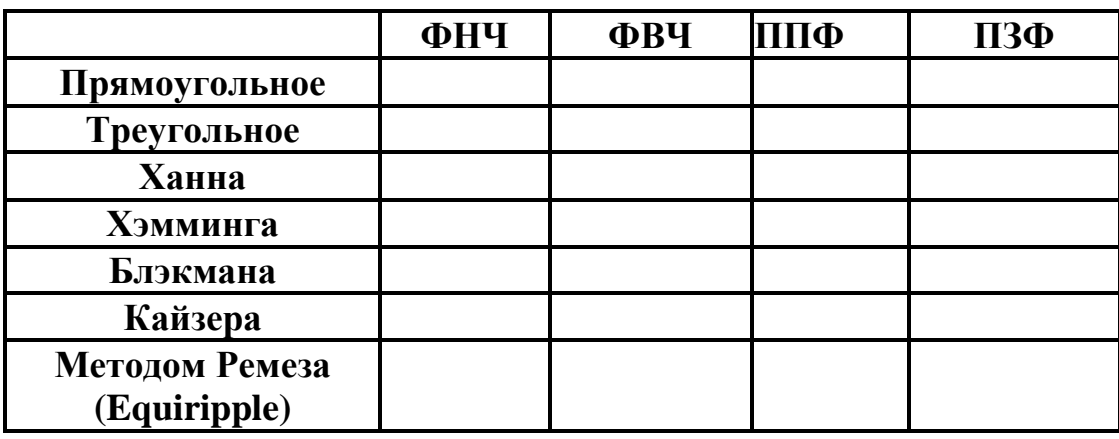

### Таблица 4 – Вид таблицы для второй части

### **4 Содержание отчета лабораторной работы**

- Цель работы.
- Схема модели.
- Таблицы порядков фильтров.

Результаты моделирования и расчетные значения с объяснениями.

- Письменные ответы на контрольные вопросы.

## **5 Контрольные вопросы**

1. В соответствии с каким алгоритмом осуществляется обработка сигнала рекурсивным цифровым фильтром?

2. Как определяется импульсная характеристика цифрового фильтра, какие цифровые фильтры называют фильтрами БИХ и КИХ типа?

3. Какой смысл имеют коэффициенты нерекурсивных цифровых фильтров?

4. Возможна ли практическая реализация рекурсивных фильтров на основе дискретной временной свертки?

5. Как определяется Z-преобразование дискретных последовательностей, каковы его основные свойства и какую роль оно играет в теории цифровых фильтров?

6. Как определяются передаточная функция и частотная характеристика цифрового фильтра и какова их связь с его импульсной характеристикой?

7. В чем особенности частотных характеристик цифровых

фильтров и чем они обусловлены?

8. Как определяется передаточная функция рекурсивного фильтра по его разностному уравнению?

9. Какой вид имеет нуль-полюсная форма передаточной функции рекурсивного фильтра и каково ее практическое значение?

10. Как отображаются нули и полюсы цифрового фильтра на комплексной Z- плоскости и какую информацию о фильтре можно получить по картине его нулей и полюсов?

11. Какие возможны формы реализации рекурсивных фильтров и как они описываются математически?

12. Каковы структура и математическое описание прямой и канонической форм реализации рекурсивных звеньев второго порядка?

13. Какова связь между коэффициентами и нулями / полюсами для каскадной и параллельной форм реализации РФ?

14. Какова структура и математическое описание нерекурсивного фильтра на основе ДВС?

15. Каково условие линейности фазочастотной характеристики нерекурсивного фильтра?

16. Какой объем вычислительных операций выполняется в рекурсивном и нерекурсивном фильтрах при обработке одного отсчета сигнала?

17. Как аналитически можетбыть найден отклик рекурсивного и нерекурсивного фильтров на заданное входное воздействие?

18. Покажите, как найти отклик рекурсивного и нерекурсивного фильтров на сигнал типа единичный скачок в соответствии с алгоритмами обработки, которые они реализуют?

19. Каковы задач и и методы синтеза ЦФ по заданной частотной характеристике?

20. Что понимается под преобразующей функцией в методе синтеза РФ по аналоговому прототипу?

21. Каковы свойства билинейных преобразующих функций?

22. Как отображаются точки из комплексной Р-плоскости на комплексную Z-плоскость при билинейном преобразовании?

23. Какова взаимосвязь между частотами аналогового и цифрового фильтров при билинейном преобразовании?

24. В чем преимущества применения обобщенных преобразований при синтезе РФ заданного типа (ФВЧ, ППФ, ПЗФ)?

25. Как определяются требования к аналоговому фильтру-

прототипу при синтезе РФ?

26. Каковы свойства и особенности аппроксимирующих функций, используемых при синтезе РФ по аналоговому прототипу?

27. От чего зависит порядок синтезируемого РФ в методе билинейного преобразования?

28. Как определяются нули и полюсы РФ по значению нулей и полюсов аналогового ФНЧ-прототипа?

29. Как конструируется требуемая импульсная характеристика синтезируемого НФ в методе весовых функций?

30. Как связана частотная характеристика синтезируемого НФ с частотной характеристикой весовой функции?

31. Каковы параметры и типичный вид частотных характеристик весовых функций, используемых при синтезе НФ?

32. Как связаны параметры частотной характеристики синтезируемого НФ с параметрами весовой функции?

33. Какие требования предъявляются к весовым функциям при синтезе НФ и почему?

34. В чем особенность и преимущество использования семейства весовых функций Кайзера для синтеза НФ?

35. Как конструируется требуемая импульсная характеристика НФ в методе синтеза на основе частотной выборки?

36. Как обеспечивается требуемое качество аппроксимации при синтезе НФ методом частотной выборки?

37. Почему методы синтеза НФ на основе весовых функций относятся к итерационным и каковы соответствующие им процедуры оптимизации?

38. Каковы возможные способы реализации НФ, синтезированных методами весовых функций?

#### **6 Список использованных источников**

1 Копысов А. Н. Марков М. М. Цифровая обработка радиолокационных сигналов; цифровая обработка сигналов и сигнальные процессоры в системах подвижной Методическое пособие к лабораторным работам. – Ижевск: изд-во Иж. ун-та, 2014. - 28 с.